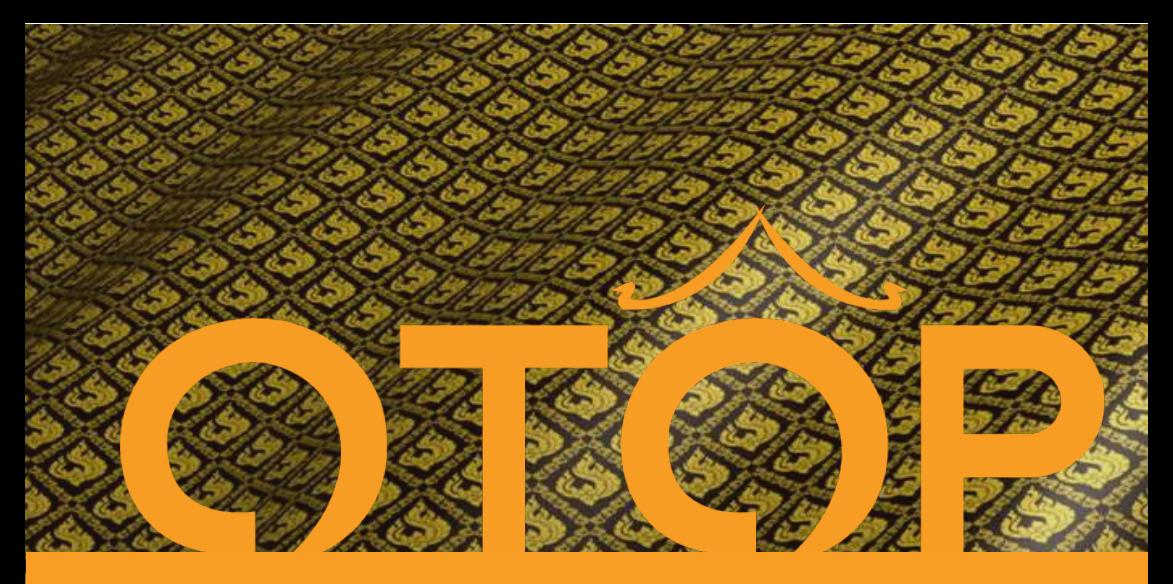

# ้ค่มือการใช้มาน โครงการพัฒนาระบบขอมูลขนาดใหญ "หนึ่งตำบล หนึ่งผลิตภัณฑ" (OTOP Big Data)

# User Manual Guide

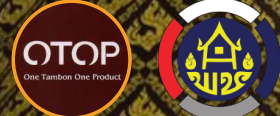

กรมพัฒนาชุมชน กระทรวงมหาดไทย The Community Development Department

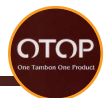

# **สารบัญ สารบัญ**

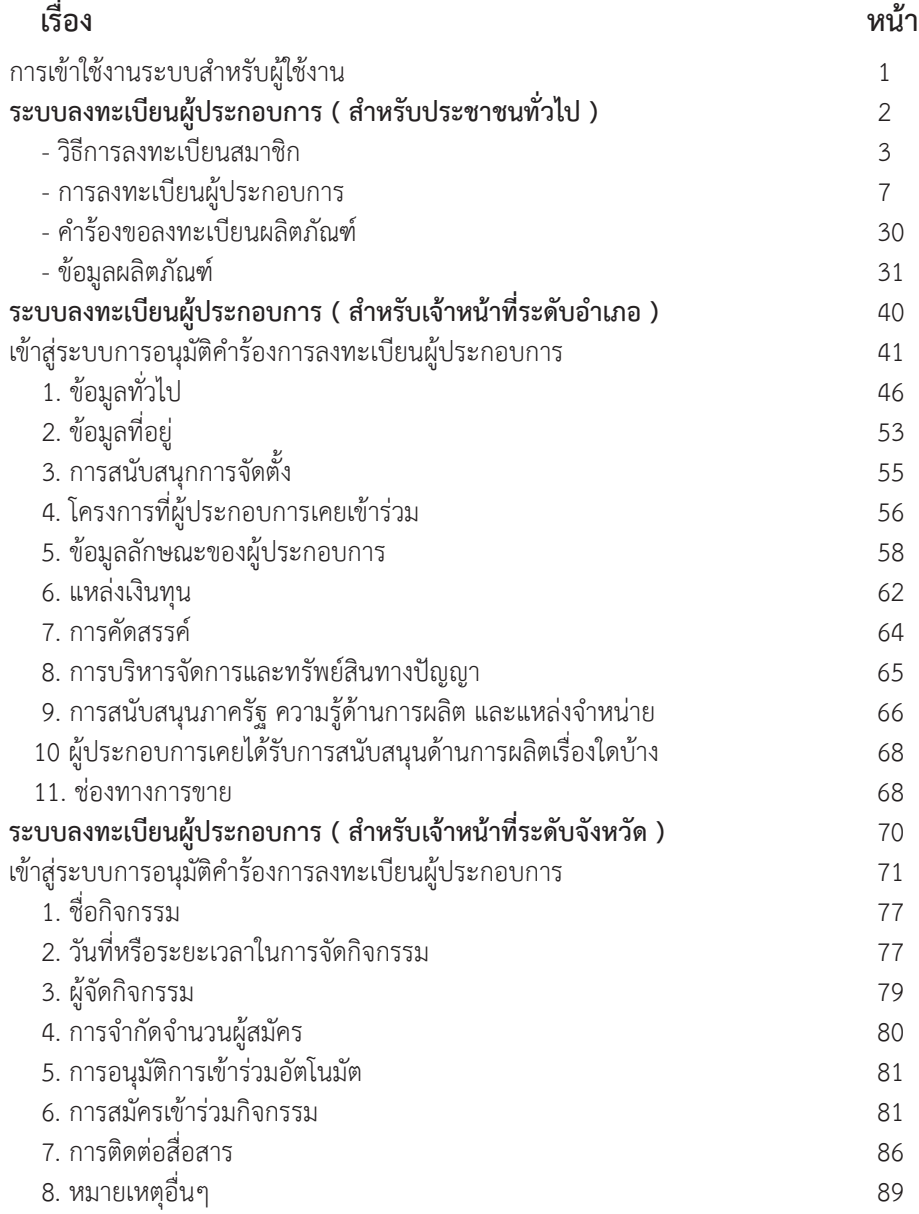

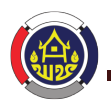

กรมพัฒนาชุมชน กระทรวงมหาดไทย

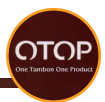

## **การเขาใชงานระบบสำหรับผูใชงาน**

 เมื่อเขาสูระบบปฏิบัติการ Windows แลว เปด Web Browser มาตราฐาน IE (Internet Explorer), Google Chrome, FireFox, Microsoft Edge ดังรูป " Web Browser "

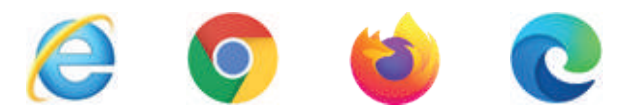

ภาพ "Web Browser"

ผูใชงานพิมพ Link URL : https://otop.cdd.go.th ที่ชอง Address Bar แลวกด Enter ระบบจะเขาสูหนาหลักของ OTOP BIG DATA

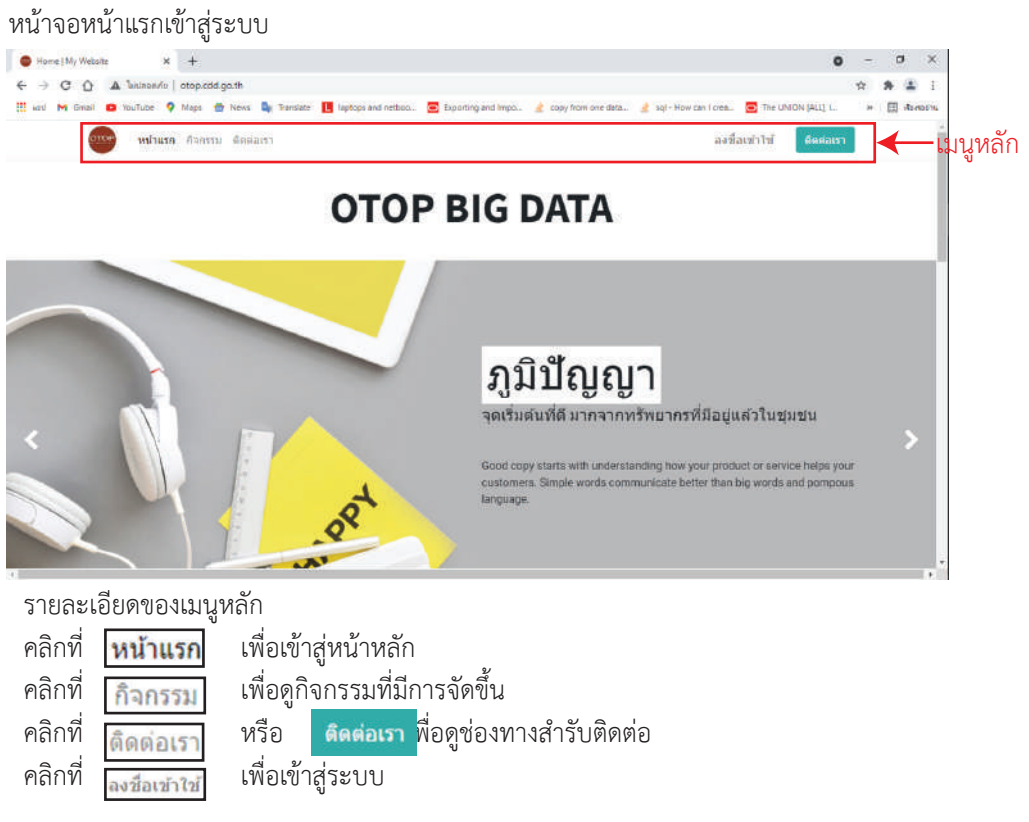

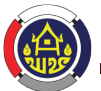

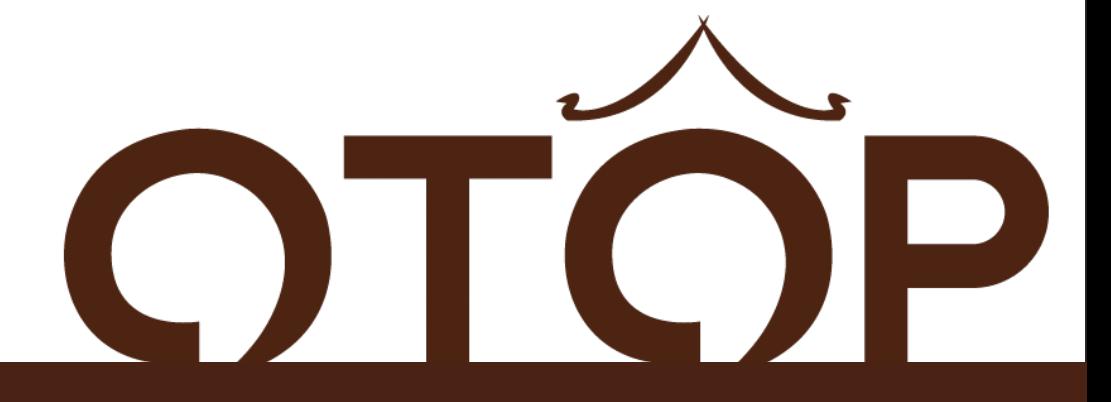

# ระบบลงทะเบียนผูประกอบการ **OTOP** ( สำหรับประชาชนทั�วไป )

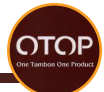

## **วิธีการลงทะเบียนสมาชิก**

หนาสำหรับเขาสูระบบ

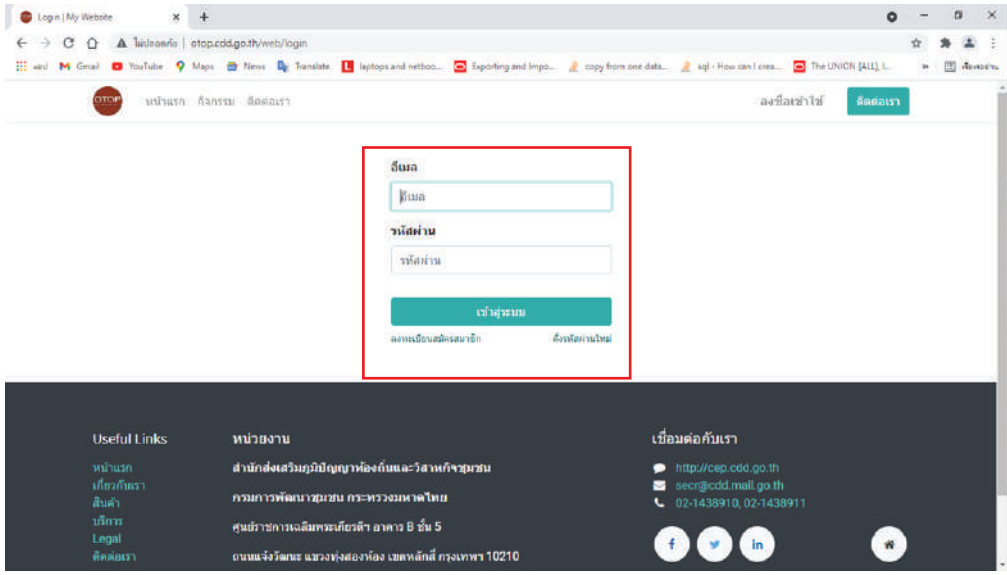

เขาสูระบบ ใหทำการกรอกชื่อผูใชงานและรหัสผาน จากนั้นคลิก <sub>เพื่อเข</sub>า เพื่อเข้าสู่ระบบ หรือคลิก ลงทะเบียนสมัครสมาชิก เพื่อสมัครสมาชิกใหม่ หรือคลิก ตั้งรหัสผ่านใหม่ เพื่อเปลี่ยนรหัสผ่านใหม่ผ่านทางอีเมล

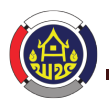

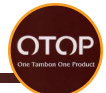

#### ใหเขาไปที่เว็บไซต http://otop.cdd.go.th/web/signup

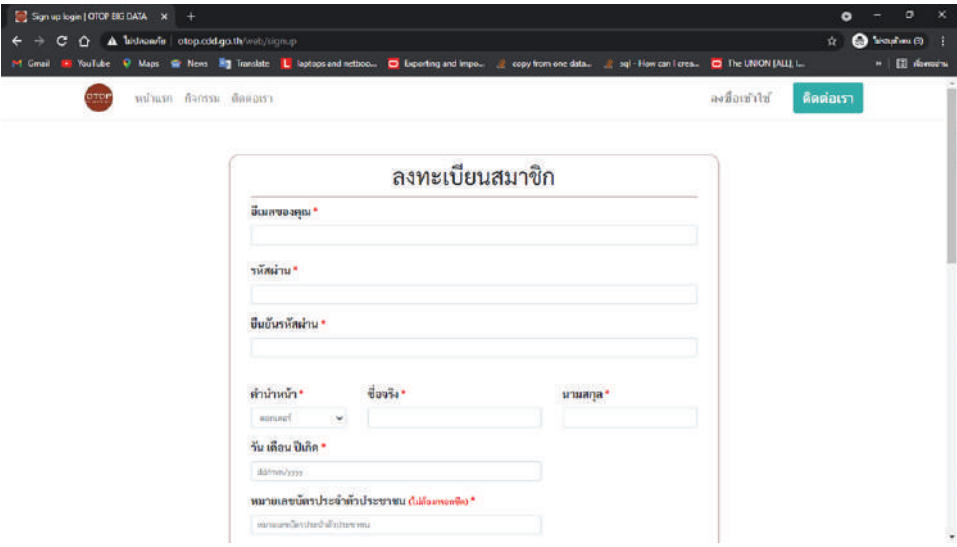

#### กรอกข้อมูลส่วนตัวแบบฟอร์มให้ถูกต้อง และครบถ้วน

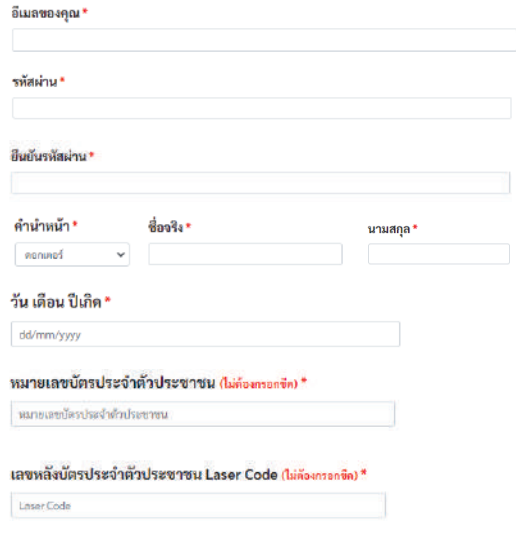

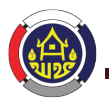

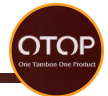

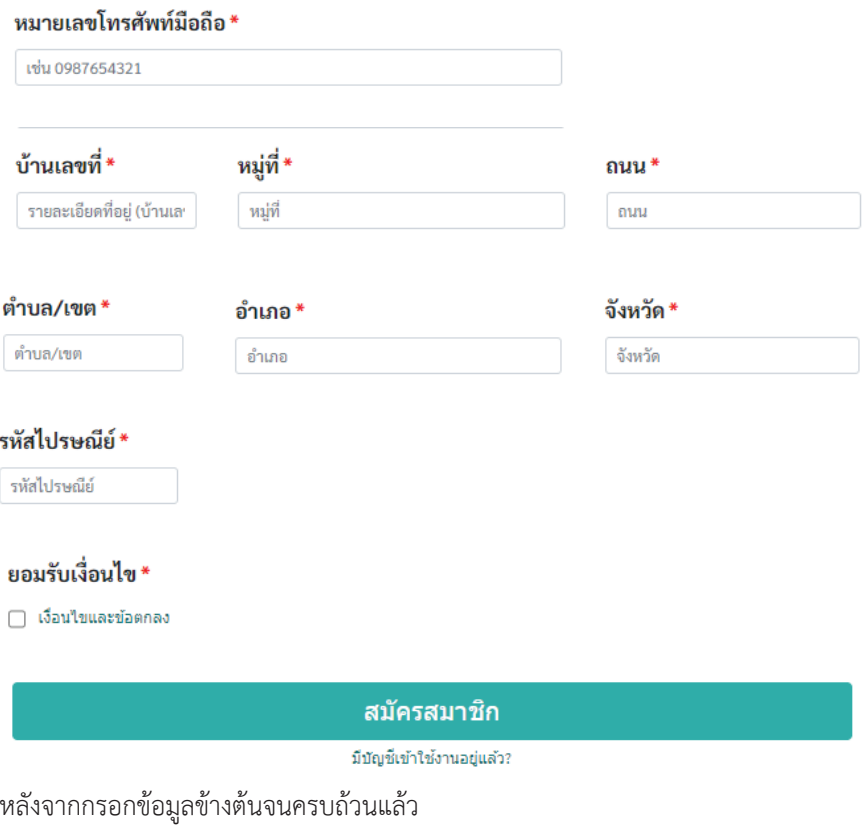

ให้ทำการคลิกที่ เงื**่อนใขและขอตกลง เ**พื่ออ่านเงื่อนไขและข้อตกลง

\*หากยอมรับถึงจะสามารถสมัครสมาชิกได\*

ตรวจสอบขอมูลทั้งหมดวาถูกตองหรือไมจากนั้นใหคลิก

#### สมัครสมาชิก

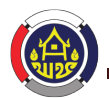

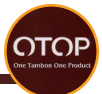

เพื่อยืนยันและทำการสมัครสมาชิก หากมีบัญชีสมาชิกอยูแลวสามารถคลิกที่ เพื่อเขาสูหนาล็อกอินสมาชิก การเขาสูระบบสมาชิกสำหรับบุคคลทั่วไป ใหเขาไปที่เว็บไซต http://otop.cdd.go.th/web/login

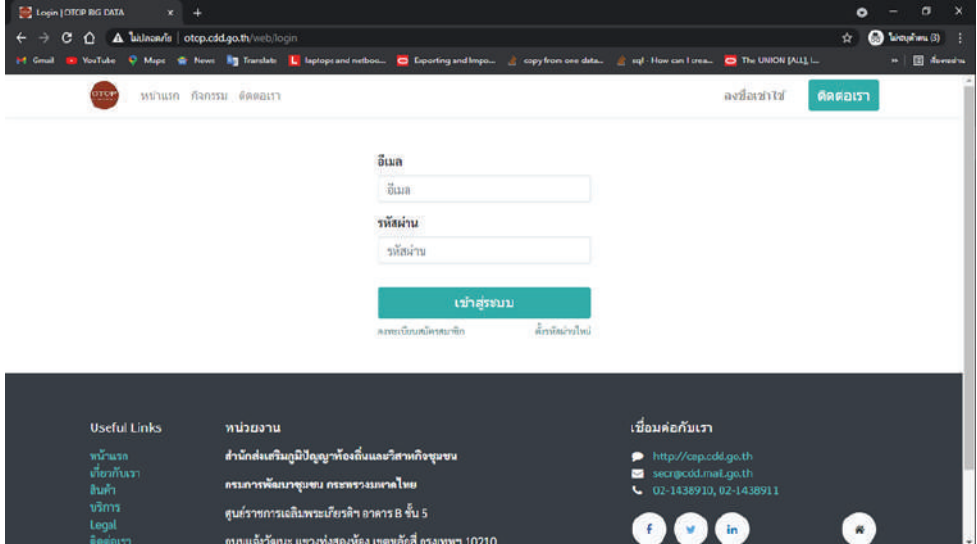

#### กรอกอีเมลที่ได้ลงทะเบียนไว้ ลงในช่อง

#### ลี่เมล

ลี่เมล

#### กรอกรหัสผานที่ลงทะเบียนไว ลงในชอง

#### รหัสผ่าน

รหัสผ่าน

หลังจากกรอกอีเมลและรหัสผานแลวใหคลิกที่

#### เข้าสู่ระบบ

เพื่อทำการเขาสูระบบ

หากยังไม่มีสมาชิกมามารถคลิก **ลงทะเบียนสมัครสมาชิก** เพื่อสมัครสมาชิก หากลืมรหัสผ่านสามารถคลิก ตั้งรหัสผ่านใหม่ เพื่อสมัครสมาชิก

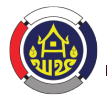

#### กรมพัฒนาชุมชน กระทรวงมหาดไทย

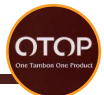

#### **การลงทะเบียนผูประกอบการ**

สามารถทำไดโดยการเขาไปที่เว็บไซต http://otop.cdd.go.th/business

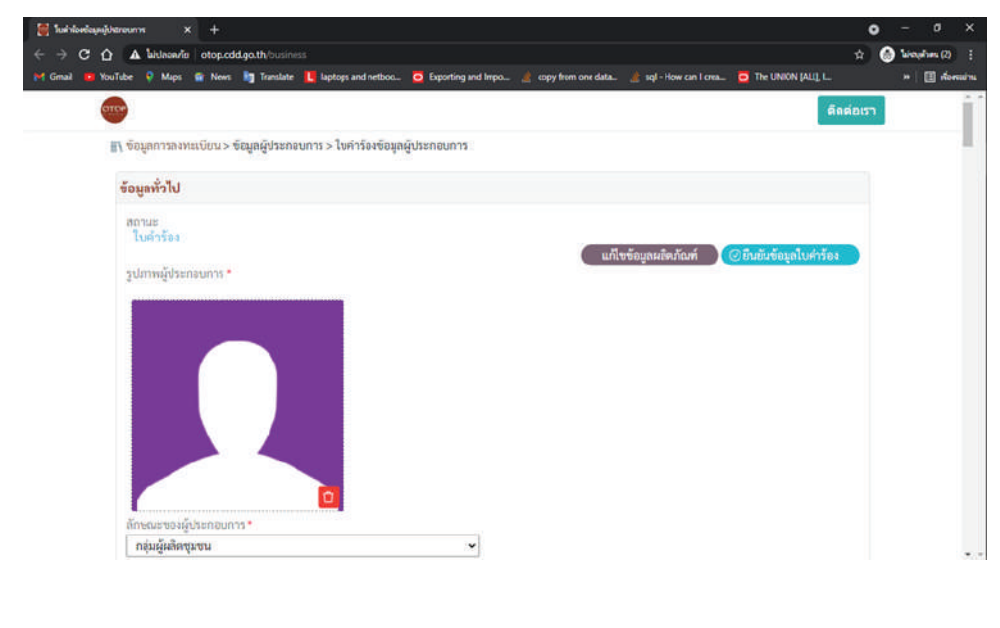

## กรอกรายละเอียดขอมูลดังนี้ 1.ขอมูลทั่วไป

- 1.1เพิ่มรูปผูประกอบการ
	- gdmmğdsanaums\*

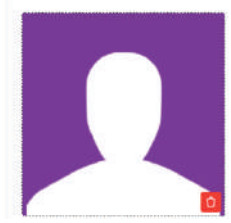

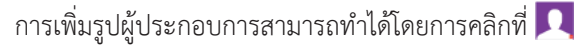

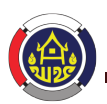

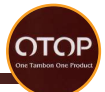

จากนั้นจะมีหนาตางปรากฎขึ้นมาใหเลือกภาพที่ตองการจากภายในเครื่อง

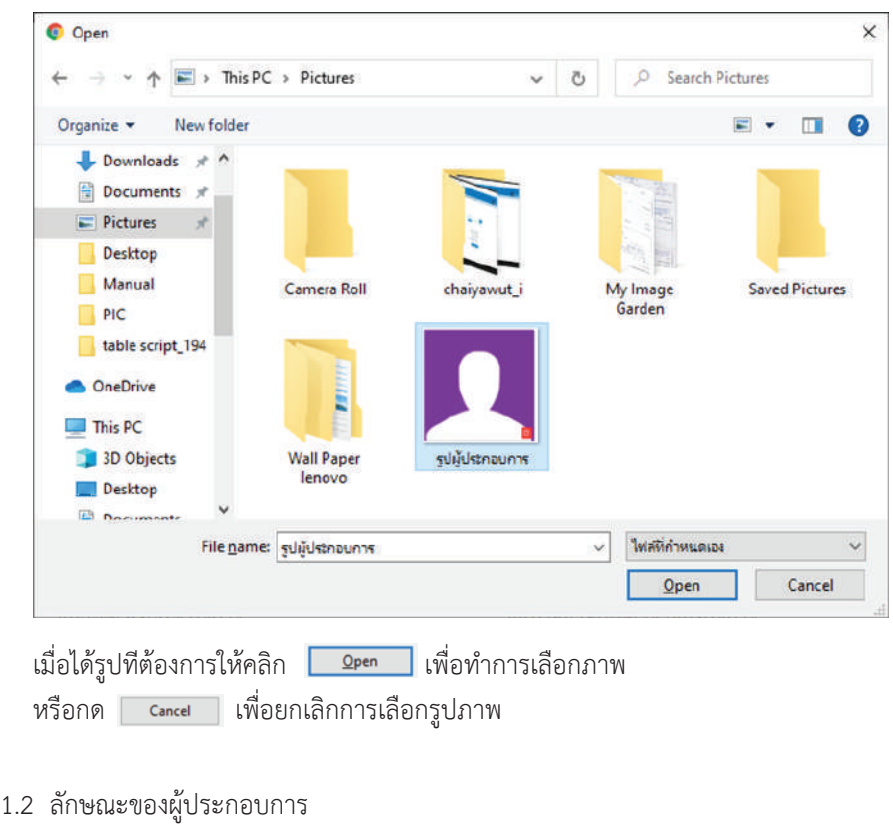

เลือกลักษณะผู้ประกอบการทำได้โดยการคลิกที่<br>ลักษณะของผู้ประกอบการ \*

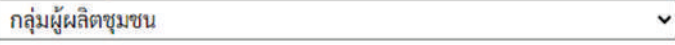

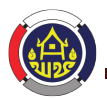

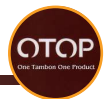

ประเภทของผูประกอบการมีใหเลือก 3 ประเภทดังนี้

ลักษณะของผู้ประกอบการ \*

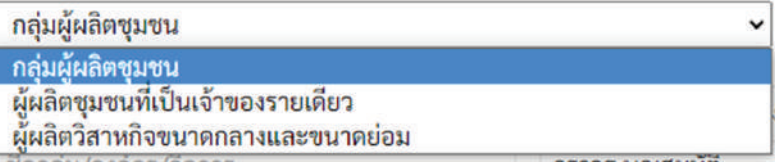

เลือกแตละประเภทที่ไดโดยการคลิกที่

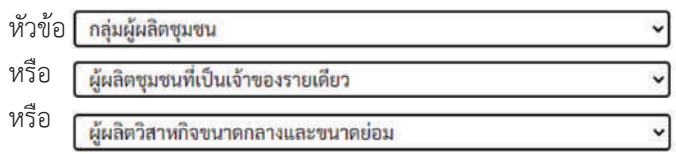

1.3 ชื่อกลุม/องคกร/กิจการ

สามารถกรอกชื่อกลุม/องคกร/กิจการไดที่ชอง

ชื่อกลุ่ม/องค์กร/กิจการ \*

ชื่อกลุ่ม/องค์กร/กิจการ

1.4 ชื่อประธานกลุม/เจาของกิจการ

สามารถกรอกชื่อประธานกลุ่ม/เจ้าของกิจการได้ที่ช่อง

ชื่อประธานกลุ่ม/เจ้าของกิจการ \*

ชื่อประธานกลุ่ม/เจ้าของกิจการ

1.5 เลขผูประกอบการ

หลังจากกดสงคำรองไปแลวจะมีการสรางเลขผูประกอบการใหเอง

เลขผู้ประกอบการ \*

ระบบสร้างอัตโนมัติ

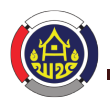

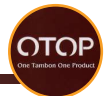

1.6 เลขทะเบียนวิสาหกิจชุมชน

หากมีเลขทะเบียนวิสาหกิจชุมชนให้คลิกที่ช่อง ให้เป็นเครื่องหมาย

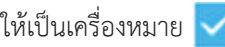

จากนั้นใหกรอกเลขทะเบียนวิสาหกิจชุมชนลงในชอง

มีเลขทะเบียนวิสาหกิจชุมชน

√ เช่น 1-10-01-09/1-0012

1.7 วัน/เดือน/ป ที่จัดตั้ง

 สามารถเพิ่มไดโดยการคลิกที่ชอง จากนั้นจะมีตารางใหเลือกดันนี้

่⊟จัดตั้ง วันที่/เดือน/ปี

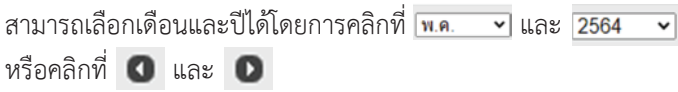

สามารถเลือกวันไดโดยการคลิกเลขวันที่

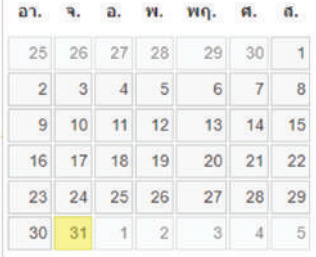

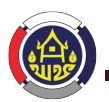

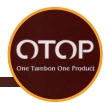

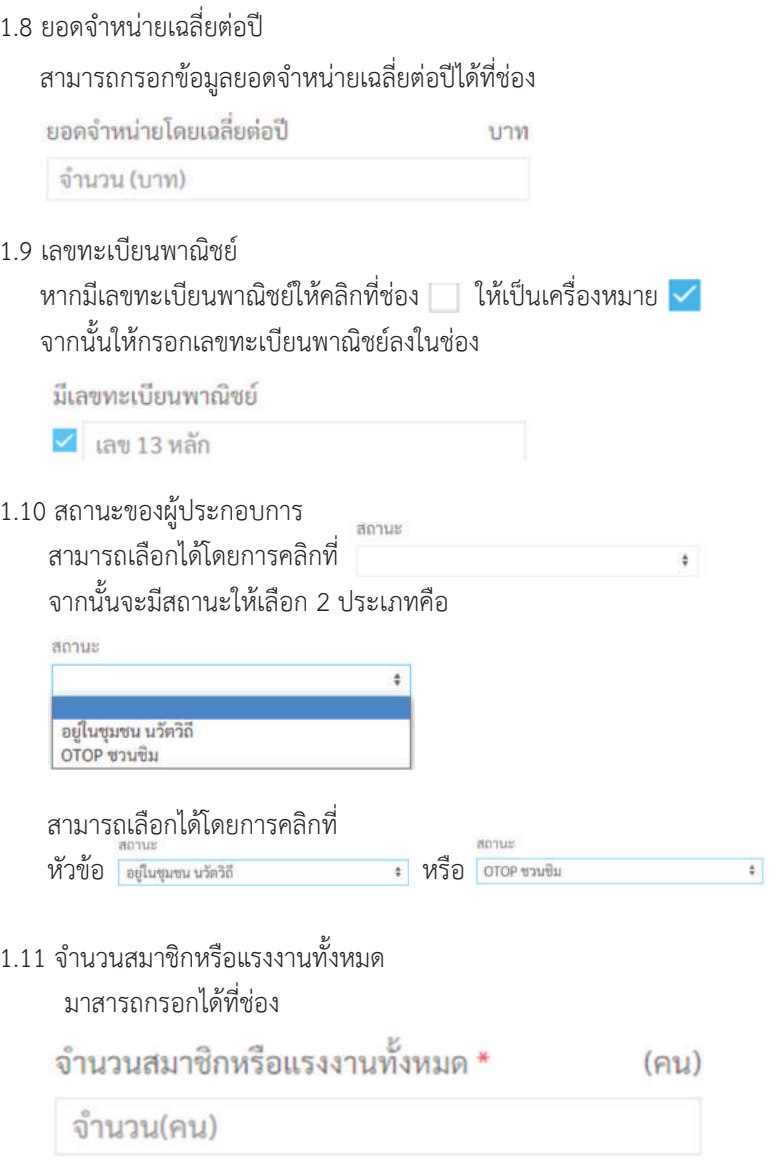

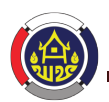

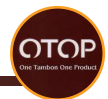

โดยแบงแรงงานออกเปน 2 ประเภทคือ แรงงานฝีบือ หากบีสาบารถกรอกได้ที่ช่อง แรงงานฝีมือและทักษะ \*  $(nu)$ จำนวน(คน) หากไม่มีให้กรอกว่า 0 แรงงานทั่วไป หากมีสามารถกรอกไดที่ชอง จำนวนแรงงานทั่วไป \*  $(\overline{a}u)$ จำนวน(คน) หากไม่มีให้กรอกว่า 0 1.12 โทรศัพท์บ้าน หากบีสามารถกรอกโทรศัพท์บ้านได้ที่ โทรศัพท์บ้าน โทรศัพท์บ้าน 1.13 โทรศัพทมือถือ สามารถกรอกโทรศัพทมือถือไดที่(จำเปนตองระบุ) โทรศัพท์มือถือ \* โทรศัพท์มือถือ 1.14 โทรสาร หากมีสามารถกรอกเลขโทรสารไดที่โทรสาร โทรสาร

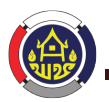

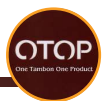

1.15 ช่องทางการติดต่อออนไลน์ หากมีเว็บไซตสามารถกรอกลิงคไดที่

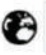

<sup>O</sup>Website

หากมีอีเมลสามารถกรอกไดที่

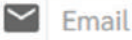

หากมีบัญชีผูใชเฟสบุคสามารถกรอกไดที่

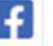

 $\left| \cdot \right|$  Facebook

หากมีบัญชีผูใชไลนสามารถกรอกไดที่

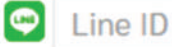

หากมีบัญชีผูใชอินสตราแกรมสามารถกรอกไดที่

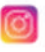

**C** Instagram

หากมีบัญชีผูใชทวิตเตอรสามารถกรอกไดที่

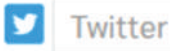

หากมีบัญชีผูใชยูทูปสามารถกรอกไดที่

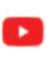

Youtube

หากมีบัญชีผูใช TikTok สามารถกรอกไดที่

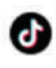

Tiktok

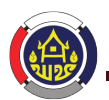

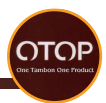

#### 1.16 การสนับสนุนการจัดตั้ง

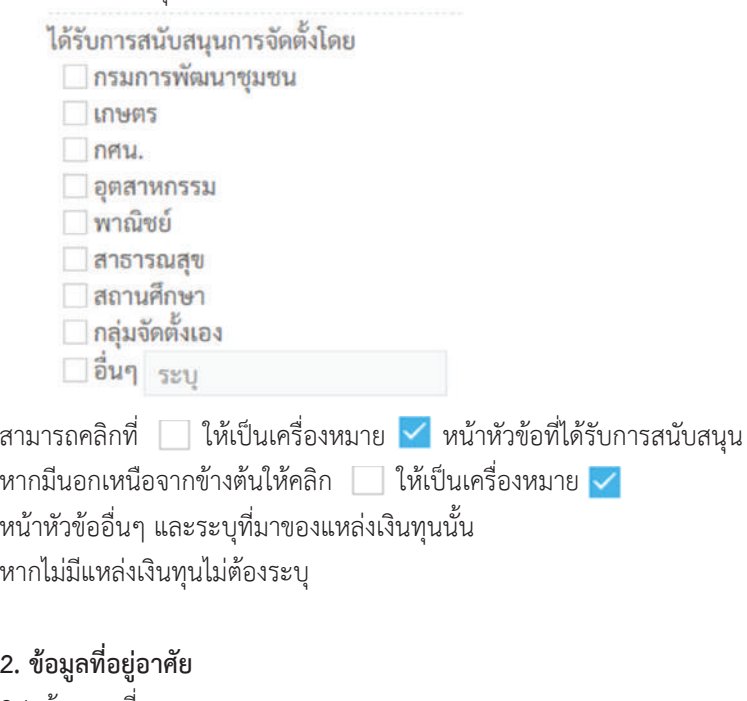

### 2.1 บานเลขที่ สามารถกรอกขอมูลบานเลขที่ไดที่ รายละเอียดที่อยู่ \* บ้านเลขที่

2.2 จังหวัด สามารถกรอกขอมูลชื่อจังหวัดไดที่

จังหวัด

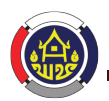

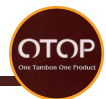

#### 2.3 เขต/อำเภอ

สามารถกรอกขอมูลชื่อเขต/อำเภอไดที่

อำเภอ \*

คำเภค

2.4 แขวง/ตำบล สามารถกรอกขอมูลชื่อแขวง/ตำบลไดที่

ตำบล \*

ตำบล

2.5 ถนน หากมีขอมูลชื่อถนนสามารถกรอกไดที่

ถนน

2.6 หมู หากมีขอมูลหมูที่สามารถกรอกไดที่ หมู่ที่

2.7 รหัสไปรษณีย หากมีขอมูลรหัสไปรษณียสามารถกรอกไดที่

รหัสไปรษณีย์

รหัสไปรษณีย์

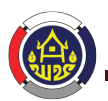

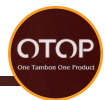

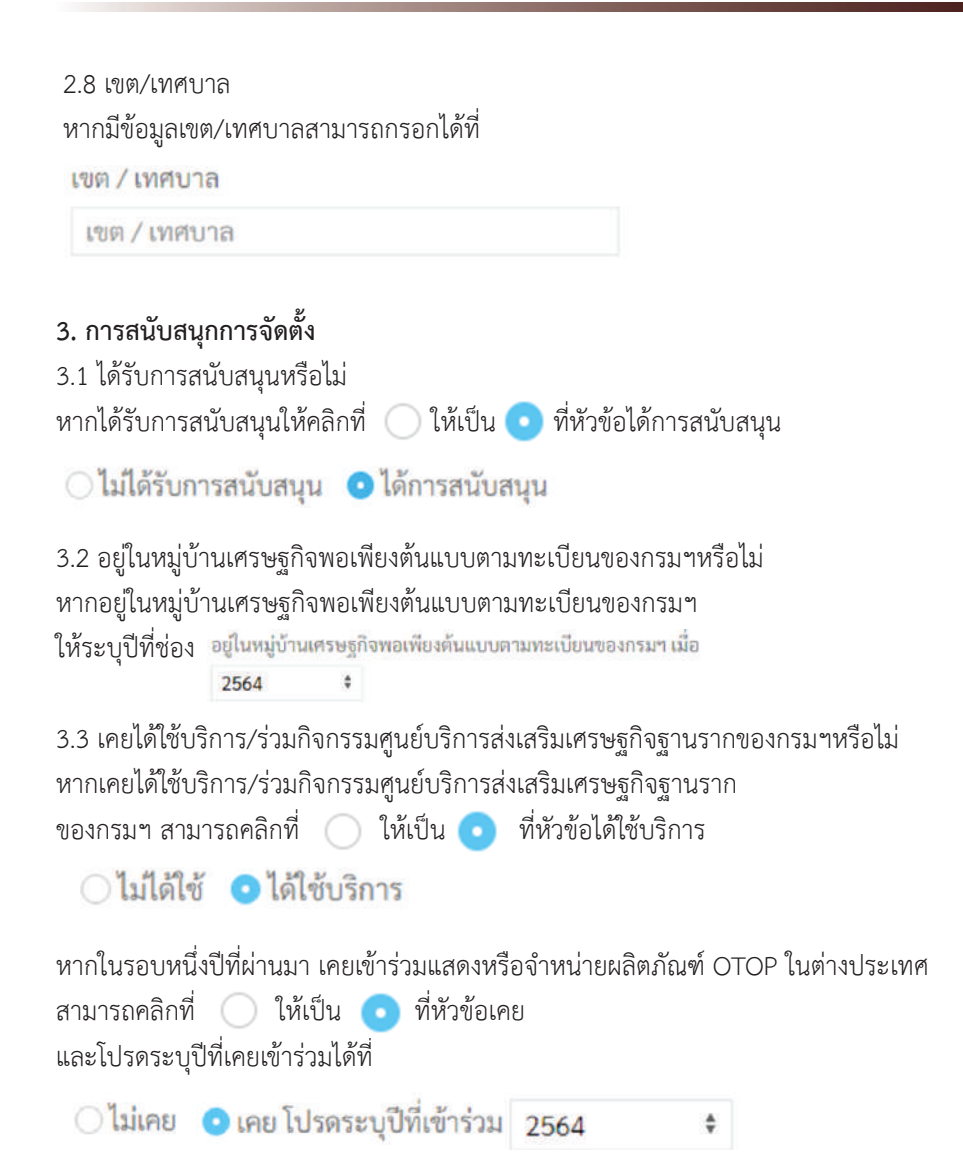

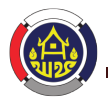

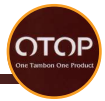

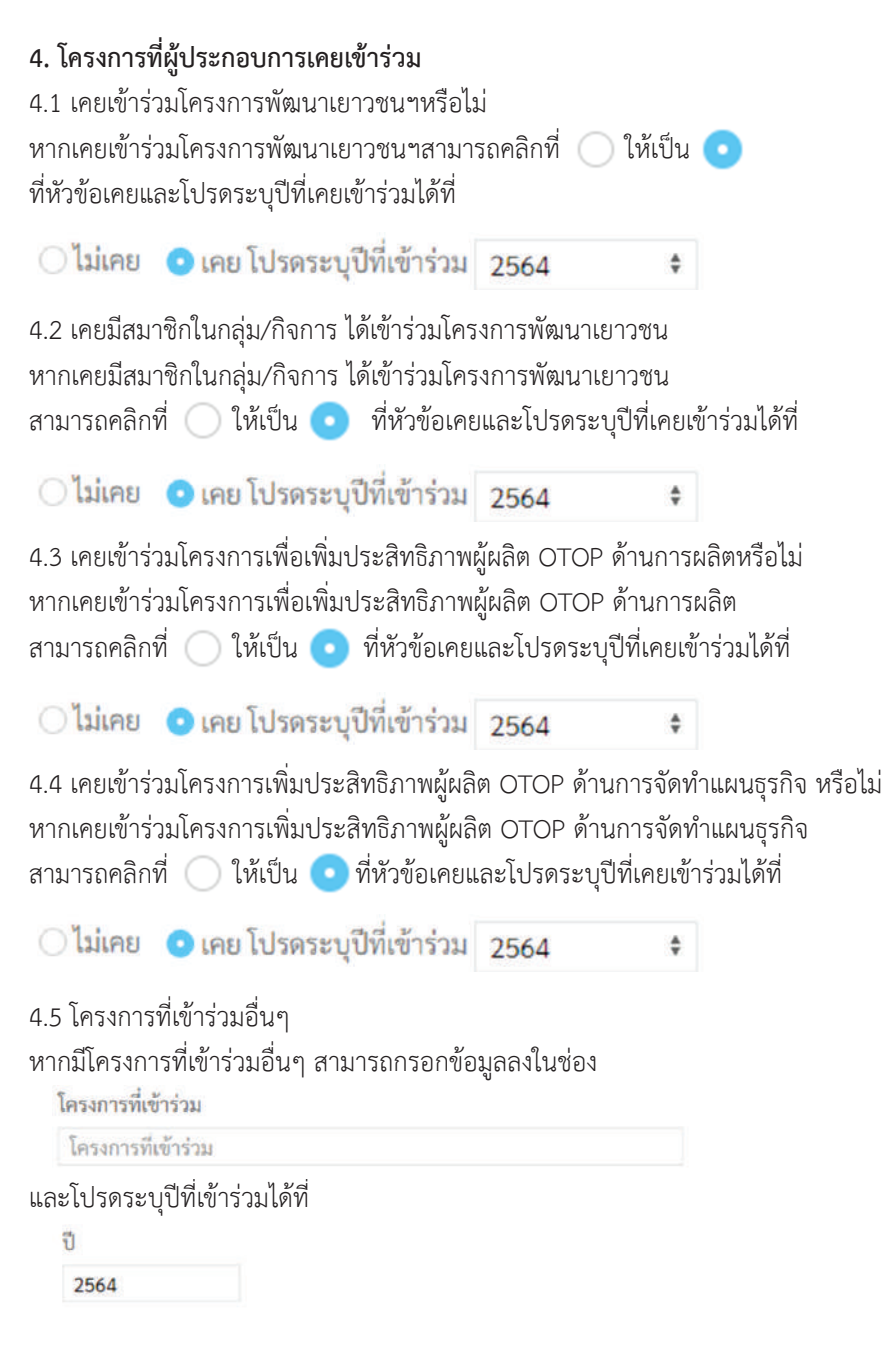

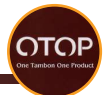

หากมีโครงการที่เขารวมอื่นๆสามารถคลิก เพื่อเพิ่มชองสำหรับกรอกขอมูล

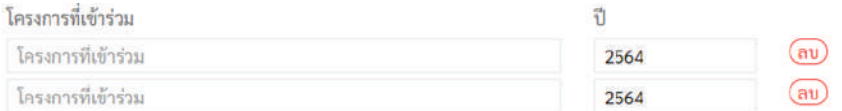

ี สามารถคลิก (ลบ) เพื่อลบช่องสำหรับกรอกข้อมูลที่ไม่ต้องการ

#### **5. ขอมูลลักษณะของผูประกอบการ**

5.1 ชื่อผูประกอบการ

สามารถกรอกชื่อผูประกอบการไดที่

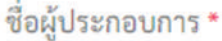

ชื่อ

5.2 วัน/เดือน/ปเกิด

สามารถเพิ่มไดโดยการคลิกที่ชอง จากนั้นจะมีตารางใหเลือกดันนี้

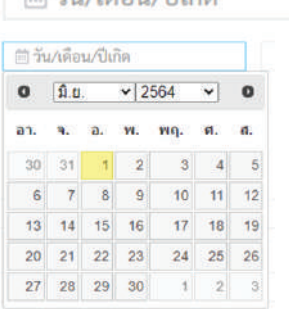

สามารถเลือกเดือนและปไดโดยการคลิกที่ และ หรือคลิกที่ และ สามารถเลือกวันไดโดยการคลิกเลขวันที่

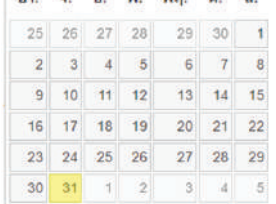

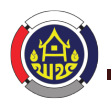

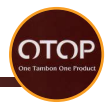

5.3 อายุ ระบบจะทำการคำนวณอายุจากวัน/เดือน/ปีเกิดให้เอง อาย

5.4 เลขประจำตัวประชาชน

กรอกรหัสบัตรประชาชน 13 หลักโดยใสเพียงแคตัวเลขเทานั้น

เลขประจำตัวประชาชน \*

เลขประจำตัวประชาชน

5.5 ที่อยูของผูประกอบการ

ให้กรอกรายละเอียดที่อยูในช่อง<br>- รายละเอียดที่อย่ \*

รายละเอียดที่อย่

หรือคลิกที่  $\Box$  ให้เป็นเครื่องหมาย  $\checkmark$  หน้าหัวข้อใช้ที่อยู่เดียวกับสถานประกอบการ เพื่อใชขอมูลเดียวกับที่อยูของสถานประกอบการ

5.6 จังหวัดของผูประกอบการ

ให้กรอกชื่อจังหาัดใบช่อง

อังหวัด \*

จังหวัด

หรือคลิกที่  $\Box$  ให้เป็นเครื่องหมาย  $\checkmark$  หน้าหัวข้อใช้ที่อยู่เดียวกับสถานประกอบการ

เพื่อใชขอมูลชื่อจังหวัดเดียวกับที่อยูของสถานประกอบการ

5.7 เขต/อำเภอของผูประกอบการ

ใหกรอกขอมูลชื่อเขต/อำเภอในชอง

อำเภอ \*

ลำเภล

หรือคลิกที่  $\Box$  ให้เป็นเครื่องหมาย  $\blacktriangledown$  หน้าหัวข้อใช้ที่อยู่เดียวกับสถานประกอบการ เพื่อใชขอมูลชื่อเขต/อำเภอเดียวกับที่อยูของสถานประกอบการ

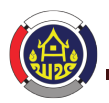

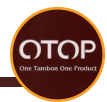

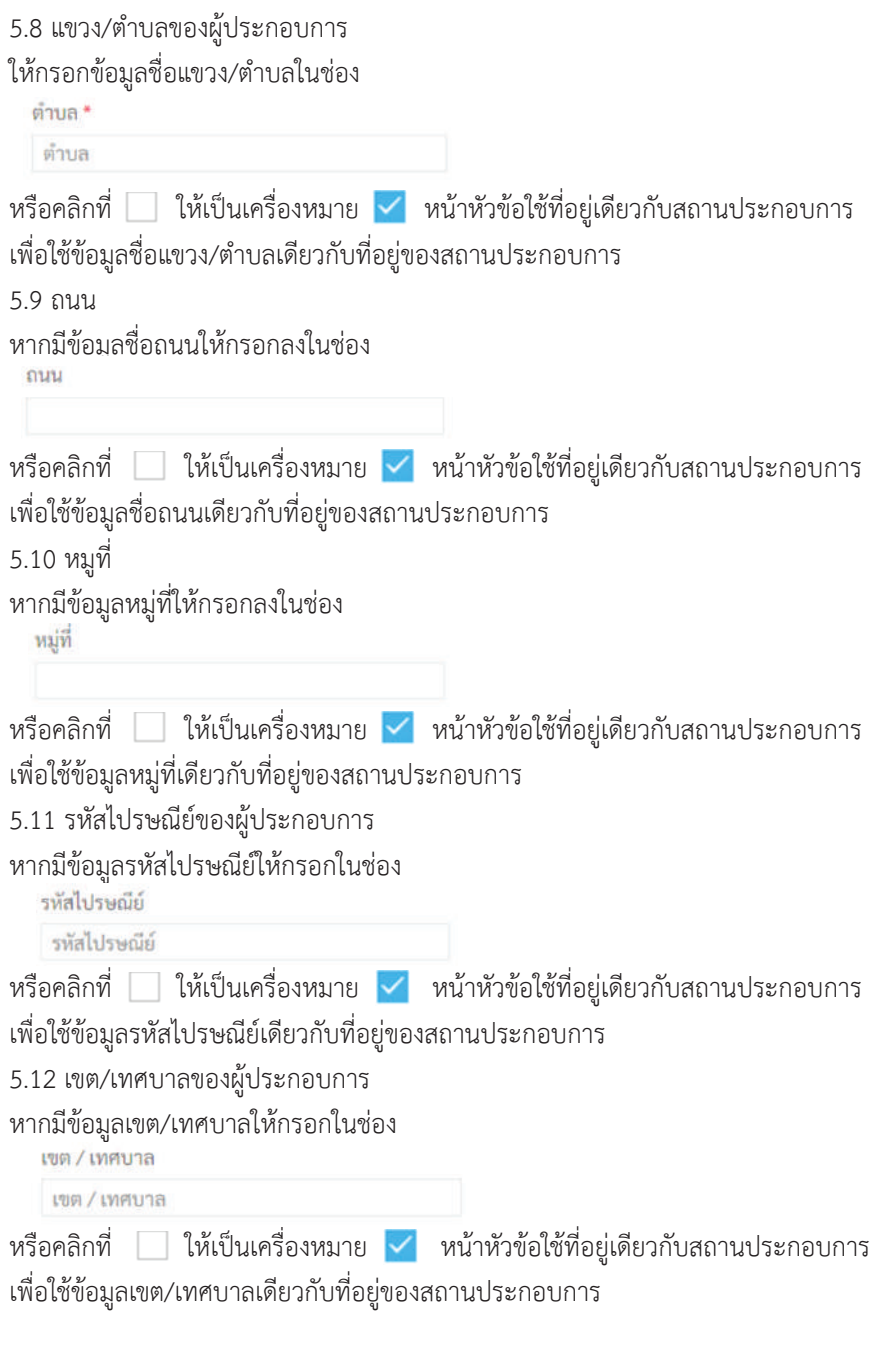

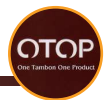

#### **6. แหลงเงินทุน**

6.1 กูเงินจากแหลงเงินทุนนอกชุมชน

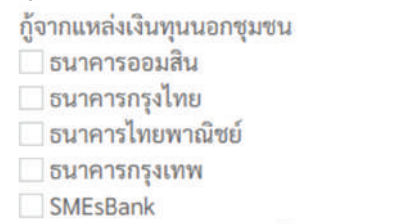

ธนาคารอาคารสงเคราะห์

```
อื่นๆ ระบุ
```
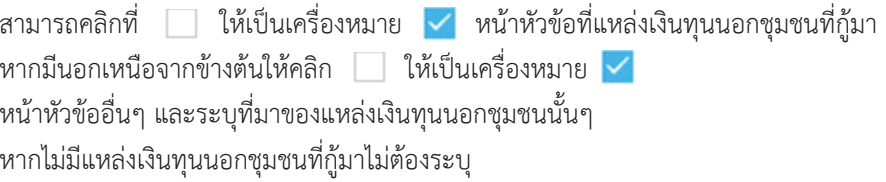

6.2 กูจากแหลงเงินทุนในชุมชน

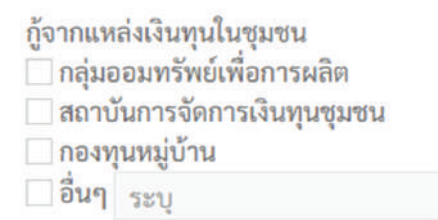

สามารถคลิกที่  $\Box$  ให้เป็นเครื่องหมาย  $\blacktriangledown$  หน้าหัวข้อที่แหล่งเงินในชมชนที่ก้มา หากมีนอกเหนือจากข้างต้นให้คลิก  $\Box$  ให้เป็นเครื่องหมาย  $\checkmark$ หนาหัวขออื่นๆ และระบุที่มาของแหลงเงินทุนในชุมชนนั้นๆ หากไมมีแหลงเงินทุนในชุมชนที่กูมาไมตองระบุ

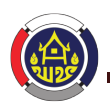

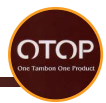

6.3 กูจากบุคคล ก้จากบคคล ิญาติ ็นายทุน □อื่นๆ ระบ สามารถคลิกที่  $\Box$  ให้เป็นเครื่องหมาย  $\checkmark$  หน้าหัวข้อบุคคลที่กู้มา หากมีนอกเหนือจากข้างต้นให้คลิก 1 ให้เป็นเครื่องหมาย หน้าหัวข้ออื่นๆ และระบุคคลที่ให้กู้เงินนั้นๆ หากไม่มีแหล่งเงินกู้จากบุคคลไม่ต้องระบุ 6.4 ลักษณะความเชื่อมโยงกับชุมชน ลักษณะความเชื่อมโยงกับชุมชน ่⊟ใช้แรงงานในท้องถิ่น ่ ใช้วัตถดิบในท้องถิ่น ี่ ชุมชนร่วมบริหาร ่⊟ อื่นๆ ่ ระบ สามารถคลิกที่  $\Box$  ให้เป็นเครื่องหมาย  $\blacktriangledown$  หน้าหัวข้อลักษณะความเชื่อมโยงกับชุมชน  $\vec{\eta}$ เกี่ยวข้อง หากมีนอกเหนือจากข้างต้นให้คลิก  $\Box$  ให้เป็นเครื่องหมาย  $\blacktriangledown$ หน้าหัวข้ออื่นๆ และระบุลักษณะความเชื่อมโยงกับชมชนนั้นๆ หากไมมีลักษณะความเชื่อมโยงกับชุมชนไมตองระบุ 6.5 แหลงเงินกูอื่นๆ แหล่งเงินก้อื่นๆ □มี ระบ

หากมีแหล่งเงินกู้อื่นนอกเหนือจากที่กล่าวมาข้างต้นให้คลิก  $\Box$  ให้เป็นเครื่องหมาย  $\checkmark$  มี และระบุที่มาของเงินกู หากไม่มีแหล่งเงินกู้อื่นๆไม่ต้องระบ

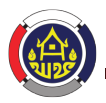

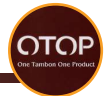

#### **7.การคัดสรรค**

7.1 ไดรับคัดสรรจากหนวยงานภายใน หากเคยไดรับการคัดสรรจากหนวยงานภายในใหกรอกชื่อหนวงงานลงในชอง ได้รับคัดสรรจากหน่วยงานภายใน

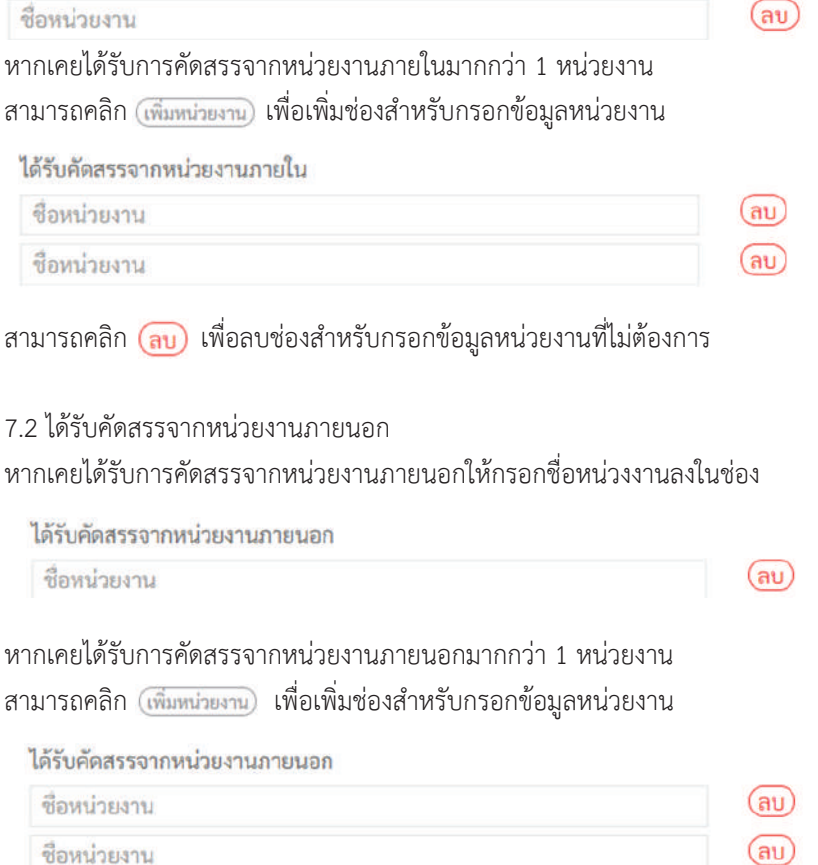

ี สามารถคลิก (<mark>ลบ</mark>) เพื่อลบช่องสำหรับกรอกข้อมูลหน่วยงานที่ไม่ต้องการ

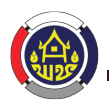

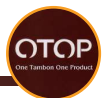

7.3 ประวัติการสงผลิตภัณฑสมัครเขาคัดสรร

หากมีประวัติการงผลิตภัณฑสมัครเขาคัดสรรสามารถกรอกขอมูลไดที่ชอง

ประวัติการส่งผลิตภัณฑ์สมัครเข้าคัดสรร

ประวัติการส่งผลิตภัณฑ์สมัครเข้าคัดสรร

 7.4 ความประสงคในการสงเสริมผลิตภัณฑเพื่อรับการคัดสรร หากมีความประสงค์ในการส่งเสริมผลิตภัณฑ์เพื่อรับการคัดสรรสามารถกรอกข้อมูลได้ที่ช่อง

ความประสงค์ในการส่งเสริมผลิตภัณฑ์เพื่อรับการคัดสรร

ความประสงค์ในการส่งเสริมผลิตภัณฑ์เพื่อรับการคัดสรร

### 7.5 อื่นๆ หากมีขอมูลที่เกี่ยวของกับการคัดสรรคอื่นๆสามารถกรอกขอมูลไดที่ชอง

อื่นๆ

อื่นๆ

#### **8 การบริหารจัดการและทรัพยสินทางปญญา**

การบริหารอัดการ

∣ิการจัดทำแผนธุรกิจ

**1 การจัดทำระบบบัญชี** 

- จัดทำแบบง่ายๆไม่เป็นระบบ
- ดัดทำตามระบบบัญชี
- ∃ระบบการขนส่งสินค้าจากแหล่งผลิตสู่ตลาด
	- ึ บี้แต่ไม่เป็นระบบ
	- ึ มีระบบขนส่งสินค้าอย่างเป็นระบบ
- Onsจัดทำสต๊อกวัตถดิบ
- ี ∩ารตรวจสอบสภาพสินค้า

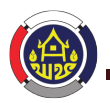

กรมพัฒนาชุมชน กระทรวงมหาดไทย

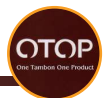

ในหัวข้อการบริหารจัดการ ให้เลือกติ๊กที่หัวข้อต่างๆตามความเป็นจริง ประกอบไปด้วย การจัดทำแผนธุรกิจ, การจัดทำระบบบัญชี, ระบบการขนส่งสินค้าจากแหล่งผลิตสู่ตลาด, การจัดทำสต๊อกวัตถุดิบ, การตรวจสอบสภาพสินค้า

#### มีการจดทะเบียนหรือแจ้งข้อมูลทรัพย์สินทางปัญญา

```
Oliii Oi
```
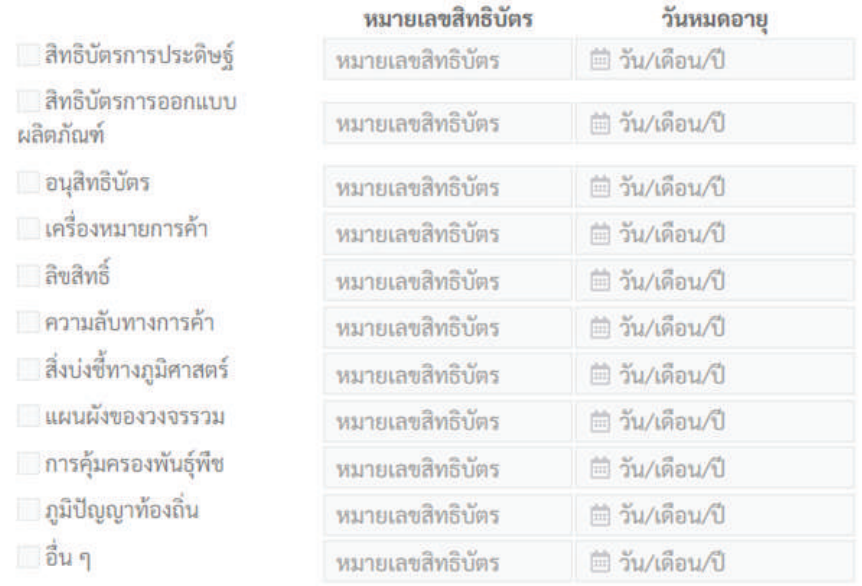

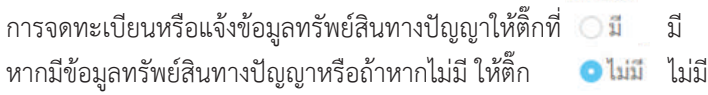

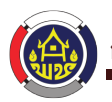

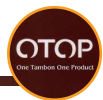

### **การสนับสนุนภาครัฐ ความรูดานการผลิต และแหลงจำหนาย** ประกอบดวย **ดานเงินทุน**

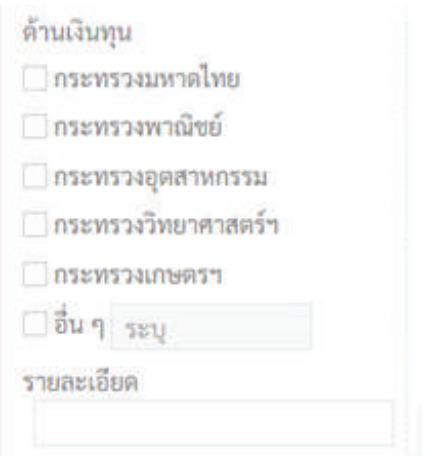

### **ดานองคความรู**

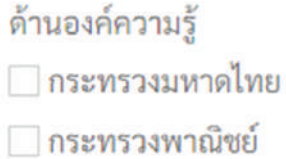

กระทรวงอุตสาหกรรม

กระทรวงวิทยาศาสตร์ฯ

กระทรวงเกษตรฯ

้อื่น ๆ ระบ

### รายละเอียด

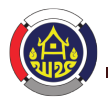

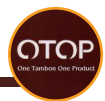

#### **ดานวัสดุ**

ด้านวัสดุ

ิกระทรวงบหาดไทย

กระทรวงพาณิชย์

∃กระทรวงอุตสาหกรรม

กระทรวงวิทยาศาสตร์ฯ

<u>ื</u> ∣กระทรวงเกษตรฯ

่ □ อื่น ๆ │ ระบุ

รายละเอียด

#### **ดานการตลาดและการจัดจำหนาย**

ด้านการตลาดและการจัดจำหน่าย กระทรวงมหาดไทย ไกระทรวงพาณิชย์ <u>ิ</u> กระทรวงอุตสาหกรรม ิกระทรวงวิทยาศาสตร์ฯ **ถาระทรวงเกษตร**ฯ □อื่น ๆ ระบ รายละเอียด

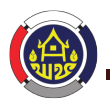

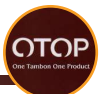

ผู้ประกอบการ มีความต้องการได้รับการสนับสนุนด้านการผลิตเรื่องใดบ้าง ?

ผู้ประกอบการ มีความต้องการได้รับการสนับสนุนด้านการผลิตเรื่องใดบ้าง ?

□ วิธีการปลูกทดแทน หรือ จัดหาวัสดุทดแทน

⊟ การนำวัสดุอื่นมาผสมผสานในการผลิต

การป้องกันอันตรายจากการใช้สารเคมีฯ

ไการผลิตที่ไม่ก่อให้เกิดอันตราย

□ อื่นๆ โปรดระบุ ่ ระบ

#### **ชองทางการขาย**

ผูประกอบการ เคยนำผลิตภัณฑไปจำหนายหรือสงไปจำหนายที่ใดบาง ?

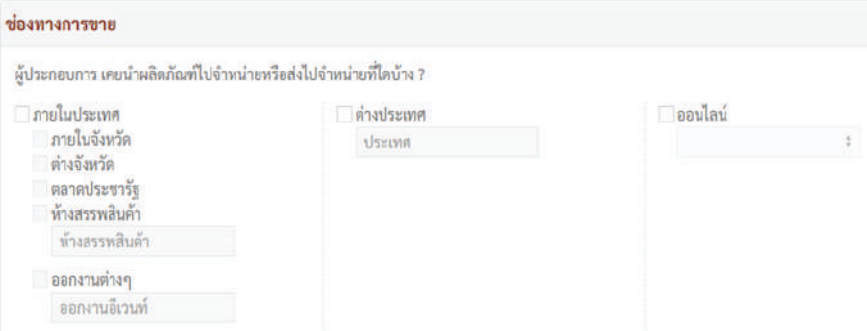

การขนสง (ชองทางการขนสง) ใหเลือกการขนสงสำหรับสงผลิตภัณฑ

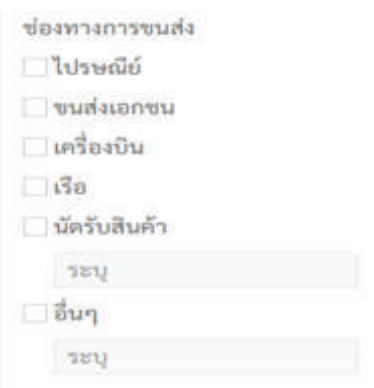

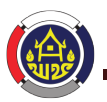

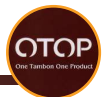

เมื่อกรอกขอมูลเสร็จสิ้นทุกขั้นตอนแลว จึงคลิกที่ปุม บันทึก เพื่อบันทึกขอมูล

### **อิ**บันทึก

จากนั้นใหคลิกที่ปุม ยืนยันขอมูลใบคำรอง เพื่อสงขอมูลไปยังเจาหนาที่

## ⊙ยืนยันข้อมูลใบคำร้อง

( เมื่อยืนยันขอมูลแลวจะไมสามารถแกไขขอมูลได )

หากตองการแกไขขอมูลใหคลิก ยกเลิกเพื่อแกไขใบคำรอง จากนั้นใหคลิกยืนยันขอมูลใบคำรอง เพื่อสงขอมูลไปยังเจาหนาที่อีกครั้ง

⊘ยกเลิกเพื่อแก้ไขใบคำร้อง

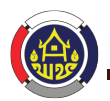

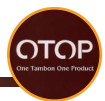

#### **สำหรับการเพิ่มขอมูลผลิตภัณฑ**

■\ ข้อมลการลงทะเบียน > ผลิตภัณฑ์

#### ใบคำร้องขอลงทะเบียนผลิตภัณฑ์

คลิกที่ ใบคำรองขอลงทะเบียนผลิตภัณฑจากนั้นระบบจะดึงขอมูลจากการสมัครสมาชิกมาใช เพื่อความสะดวกตอผูใชงาน

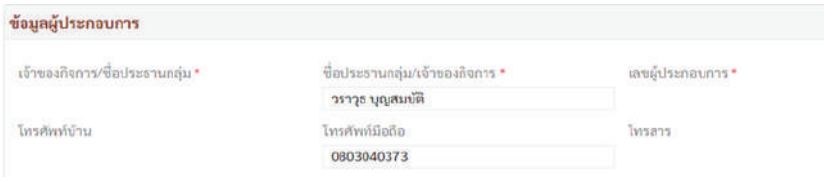

ระบบจะดึงขอมูล ชื่อประธานกลุม/เจาของกิจการ และเบอรโทรศัพทมาแสดง ในชอง \* จะเปนขอมูลที่จำเปนตองกรอกใหถูกตองและครบถวน

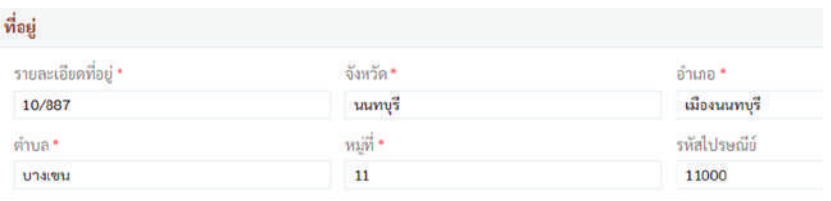

ระบบจะดึงขอมูลรายละเอียดที่อยู เชน บานเลขที่ จังหวัด อำเภอ ตำบล หมูที่ รหัสไปรษณีย เพื่อใหสะดวกในการใชงานของผูใช

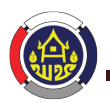

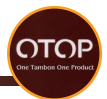

### ข้อมูลผลิตภัณฑ์

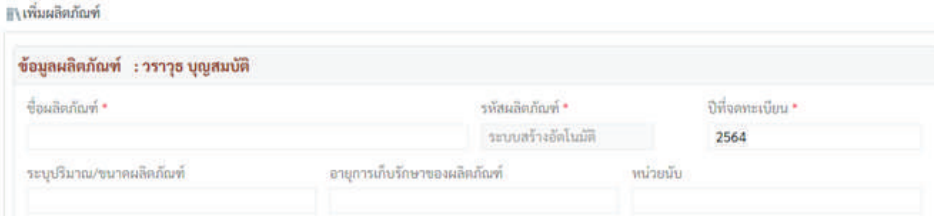

ใสชื่อผลิตภัณฑ, ปที่จดทะเบียน, ระบุปริมาณ/ขนาดผลิตภัณฑ, อายุการเก็บรักษาของผลิตภัณฑ, หนวยนับ, รหัสผลิตภัณฑ (ระบบจะสรางโดยอัตโนมัติ

ผลิตภัณฑ์หลัก \*

 $\bullet$  อาหาร  $\circ$  เครื่องดื่ม  $\circ$  ผ้าและเครื่องแต่งกาย  $\circ$  ของใช้ฯ  $\circ$  สมุนไพรที่ไม่ใช่อาหาร

จากนั้นเลือกผลิตภัณฑหลัก เชน อาหาร, เครื่องดื่ม, ผาและเครื่องแตงกาย, ของใชฯ, สมุนไพรที่ไมใชอาหาร

```
ผลิตภัณฑ์ย่อย
៝ (อาหาร)- อื่น ๆ ระบในช่องด้านล่าง
(อาหาร)- ผลิตผลเกษตรบริโภคสด
□ (อาหาร)- ผลิตผลเกษตรแปรรูป
□ (อาหาร)- อาหารแปรรูปสำเร็จ/กึ่งสำเร็จรูป
```
ผลิตภัณฑ์ย่อย (ถ้ามี) (อาหาร)- อื่น ๆ ระบุในชองดานลาง (อาหาร)- ผลิตผลเกษตรบริโภคสด (อาหาร)- ผลิตผลเกษตรแปรรูป (อาหาร)- อาหารแปรรูปสำเร็จ/กึ่งสำเร็จรูป

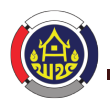

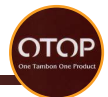

#### คุณลักษณะเดนของสินคา

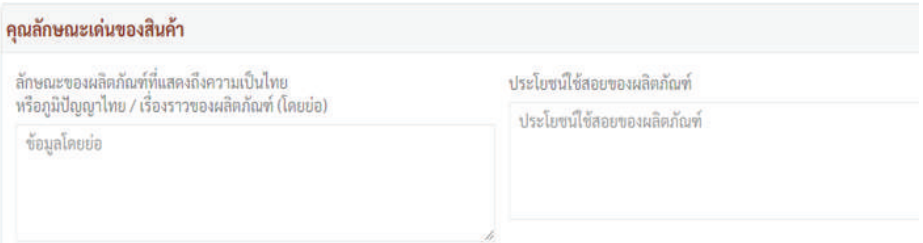

ใสขอมูล ลักษณะของผลิตภัณฑที่แสดงถึงความเปนไทยหรือภูมิปญญาไทย / เรื่องราวของผลิตภัณฑ์ ( ใส่ข้อมูลโดยย่อ )

ประโยชนใชสอยของผลิตภัณฑ ( ใสขอมูลโดยยอ )

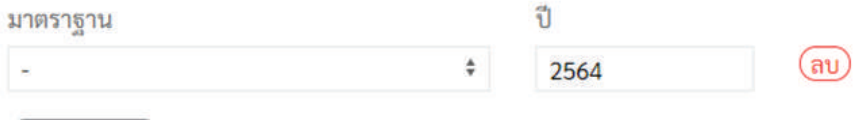

(เพิ่มมาตรฐาน

มาตราฐาน

เพิ่มมาตรฐานของผลิตภัณฑ ( สามารถเพิ่มไดโดยการกดปุม เพิ่มมาตรฐาน ) หากจะลบมาตรฐาน ให้กดปุ่มลบ (ลบ)

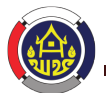

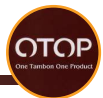

**การจัดการแบงกลุมประเภทผลิตภัณฑตามคุณลักษณะผลิตภัณฑ ดานคุณภาพและมาตรฐานผลิตภัณฑ** ประกอบไปดวย

ด้านคุณภาพและมาตรฐานผลิตภัณฑ์ \* 1.ได้รับการรับรองมาตรฐานผลิตภัณฑ์ระดับสากล (เช่น GMP/GAP ฯลฯ) 2.ได้รับการรับรองมาตรฐานผลิตภัณฑ์ภายใน ประเทศ (เช่น อย./Primary ฯลฯ) \_\_ 3.ยังไม่ได้รับการรับรองมาตรฐานผลิตภัณฑ์ใด ๆ

ไดรับการรับรองมาตรฐานผลิตภัณฑระดับสากล (เชน GMP/GAP) ไดรับการรับรองมาตรฐานผลิตภัณฑภายในประเทศ (เชน อย./Primary) ยังไมไดรับการรับรองมาตรฐานผลิตภัณฑใด ๆ

#### **ดานศักยภาพการผลิต** ประกอบไปดวย

ด้านศักยภาพการผลิต \*

 $\Box$  1.มีศักยภาพในการผลิตสง สามารถผลิตซ้ำใน ปริมาณและคุณภาพคงเดิม

่ 2.มีศักยภาพการผลิตปานกลาง สามารถผลิตซ้ำใน ปริมาณและคุณภาพใกล้เคียงเดิม

3.มีศักยภาพการผลิตต่ำไม่สามารถผลิตซ้ำใน ปริมาณและคุณภาพคงเดิม

มีศักยภาพในการผลิตสูง สามารถผลิตซ้ำในปริมาณและคุณภาพคงเดิม มีศักยภาพการผลิตปานกลาง สามารถผลิตซ้ำในปริมาณและคุณภาพใกลเคียงเดิม มีศักยภาพการผลิตต่ำไมสามารถผลิตซ้ำในปริมาณและคุณภาพคงเดิม

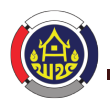

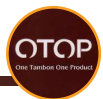

**ดานกระบวนการผลิตและเทคโนโลยีที่ใช** ประกอบไปดวย

ด้านกระบวนการผลิตและเทคโนโลยีที่ใช้ \*

□ 1 ผลิตขึ้นโดยใช้เทคโนโลยีที่เหมาะสมและ กระบวนการผลิตที่ซับซ้อน

2.ใช้เทคโนโลยีที่เหมาะสมและกระบวนการผลิต ไม่ตั้งเต้อง

□ 3.มีกระบวนการผลิตที่ยุ่งยากซับซ้อน ต้องใช้ ทักษะฝีบือและควาบคิดสร้างสรรค์

ผลิตขึ้นโดยใชเทคโนโลยีที่เหมาะสมและกระบวนการผลิตที่ซับซอน ใช้เทคโนโลยีที่เหมาะสมและกระบวนการผลิตไม่ซับซ้อน มีกระบวนการผลิตที่ย่งยากซับซ้อน ต้องใช้ทักษะฝีมือและความคิดสร้างสรรค์

#### **ดานการพัฒนาผลิตภัณฑ** ประกอบดวย

ด้านการพัฒนาผลิตภัณฑ์ \*

1.มีการออกแบบและพัฒนาผลิตภัณฑ์และบรรจุ ภัณฑ์อย่างต่อเนื่อง

\_\_ 2.มีรูปแบบหรือการออกแบบที่มีความโดดเด่น เฉพาะตัว..ใช้ภูมิปัญญา ศิลปะ

□ 3.มีการพัฒนารูปแบบและพัฒนาบรรจุภัณฑ์แต่ไม่ ต่อเนื่อง

□ 4.ขาดการออกแบบและพัฒนาผลิตภัณฑ์

มีการออกแบบและพัฒนาผลิตภัณฑและบรรจุภัณฑอยางตอเนื่อง มีรูปแบบหรือการออกแบบที่มีความโดดเด่นเฉพาะตัว..ใช้ภูมิปัญญา ศิลปะ มีการพัฒนารูปแบบและพัฒนาบรรจุภัณฑแตไมตอเนื่อง ขาดการออกแบบและพัฒนาผลิตภัณฑ

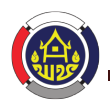
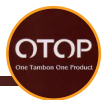

**ดานตลาดการจำหนวยผลิตภัณฑ** ประกอบไปดวย

ด้านตลาดการจำหน่วยผลิตภัณฑ์ \*

 $\overline{\phantom{x}}$  1.เป็นผลิตภัณฑ์ที่มีการส่งออก หรือจำหน่ายใน ห้าง สนามบิน ModernTrade

2.มีราคาสูง Niche Market

3.มีจำหน่ายเฉพาะในตลาด/ร้านค้าภูมิภาค ร้าน ของฝากของจังหวัด

\_\_ 4.จำหน่ายเฉพาะในร้านค้าชุมชน ขายปลีกทั่วไป

เปนผลิตภัณฑที่มีการสงออก หรือจำหนายในหาง สนามบิน ModernTrad

 มีราคาสูง Niche Market มีจำหนายเฉพาะในตลาด/รานคาภูมิภาค รานของฝากของจังหวัด จำหนายเฉพาะในรานคาชุมชน ขายปลีกทั่วไป

ผลการจัดกล่มประเภทผลิตภัณฑ์ ผลการจัดกล่มประเภทผลิตภัณฑ์

# Δ

\* คำบวนจากระบบอัตโนมัติ \*

ระบบจะคำนวนอัตโนมัติจากขอมูลในหัวขอ การจัดการแบงกลุมประเภทผลิตภัณฑ ตามคุณลักษณะผลิตภัณฑ

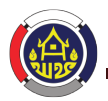

# โครงการพัฒนาระบบขอมูลขนาดใหญ "หนึ่งตำบล หนึ่งผลิตภัณฑ" (OTOP Big Data)

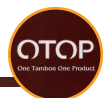

#### กำลังการผลิต

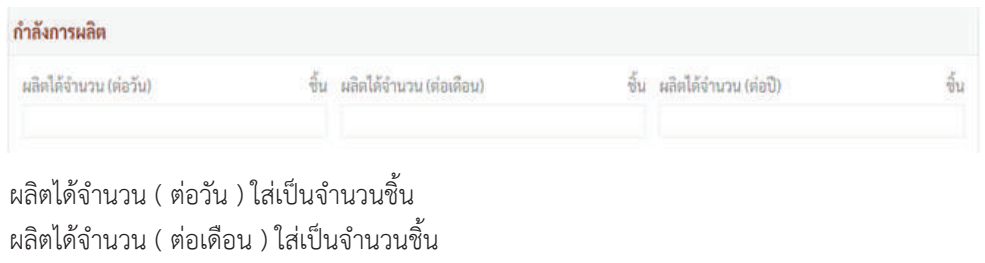

้ ผลิตได้จำนวน ( ต่อปี ) ใส่เป็นจำนวนชิ้น

ลักษณะของบรรจุภัณฑ

ลักษณะของบรรจุภัณฑ์

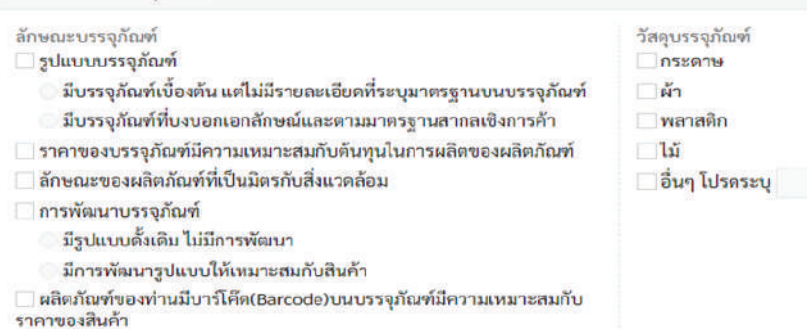

ติ๊กเลือกลักษณะของบรรจุภัณฑ์ ให้ถูกต้องตามข้อมูลจริงให้ครบถ้วน เช่นรูปแบบบรรจุภัณฑ์, ราคาของบรรจุภัณฑมีความเหมาะสมกับตนทุนในการผลิตของผลิตภัณฑ, ลักษณะของผลิตภัณฑ ที่เป็นมิตรกับสิ่งแวดล้อม, การพัฒนาบรรจุภัณฑ์, ผลิตภัณฑ์ของท่านมีบาร์โค๊ด ( Barcode ) บนบรรจุภัณฑมีความเหมาะสมกับราคาของสินคา พรอมทั้งเลือกวัสดุบรรจุภัณฑ เชน กระดาษ, ผา, พลาสติก, ไม, อื่นๆ

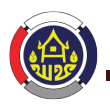

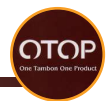

#### การคัดสรร

### การคัดสรร

เกณฑ์การคัดสรร

□ ОТОР ขึ้นเครื่องบิน

- คิลปิน OTOP
- **OTOP Premium**
- OTOP Signature

เลือกเกณฑการคัดสรร เชน OTOP ขึ้นเครืองบิน, ศิลปน OTOP, OTOP Premium,

OTOP Signature

#### รางวัล

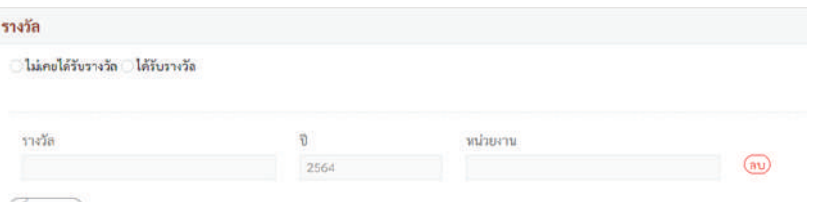

(เพิ่มรายการ)

คลิกเลือกวาผลิตภัณฑนี้เคยไดรับรางวัลหรือไม ถาหากไมเคยใหขามขอนี้ไป สำหรับผลิตภัณฑที่เคย ไดรับรางวัลใหเลือก ไดรับรางวัล จากนั้นใสชื่อรางวัล ป หนวยงานที่ไดรับ หากมีรางวัลมาก 1 รางวัลใหกดปุมเพิ่มรายการเพื่อเพิ่มรางวัลได

# เขารวมโครงการพัฒนา

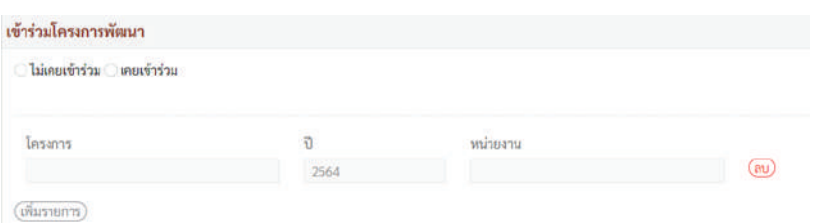

ถาหากเคยเขารวมโครงการพัฒนาใหคลิกที่เคยเขารวม จากนั้นใสชื่อโครงการ ป หนวยงาน ( สามารถเพิ่มรายการได หากเคยเขารวมหลายโครงการ ) เชน โครงการเสริมสรางพัฒนา และยกระดับผลิคภัณฑ OTOP หากไมเคยเขารวมโครงการพัฒนา ใหเลือกไมเคยเขารวม

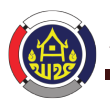

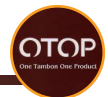

### คำค้นหา

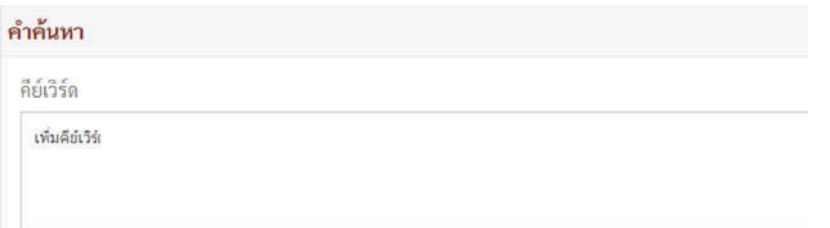

ใสคำคนหา เพื่อใชบงบอกลักษณะเดนของผลิตภัณฑเพื่อใชในการคนหา เชน หมูแผน, หมู, หมูแผน OTOP

#### ราคา

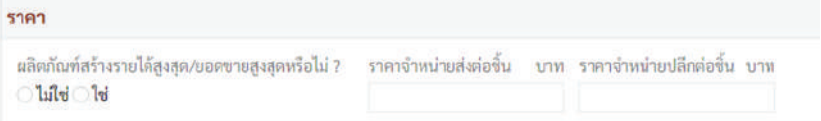

# ลิขสิทธิ์

# ลิขสิทธิ์ การจดทะเบียนทรัพย์สินทางปัญญา

- ผลิตภัณฑ์ไม่เคยยื่นจดทะเบียนทรัพย์สินทางปัญญา
- ผลิตภัณฑ์ของท่านยื่นขอจดทรัพย์สินทางปัญญาประเภท ประเภทหรัพย์สินทางปัญญา
	- ี สิทธิบัตรการประดิษธุ์
	- ือนุสิทธิบัตร
	- ี ลิขสิทธิ์
	- ่ ⊓ี่ สิ่งบ่งขี้ทางภูมิศาสตร์
	- ่ ∩ารคุ้มครองพันธุ์พืช
	- █ สิทธิบัตรการออกแบบผลิตภัณฑ์
	- ่ แครื่องหมายการค้า
	- █ ความลับทางการค้า
	- \_\_ แผนผังภมิของวงจรรวม
	- \_\_ ภูมิปัญญาท้องถิ่น
	- ่ อนุสิทธิบัตร

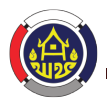

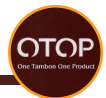

หากผลิตภัณฑเคยยื่นจดทะเบียนทรัพยสินทางปญญาแลวใหคลิกเลือกวาเปนรูปแบบใด ถาหากไมเคยยื่นจดทะเบียนทรัพยสินทางปญญาใหติ๊ก ไมเคย

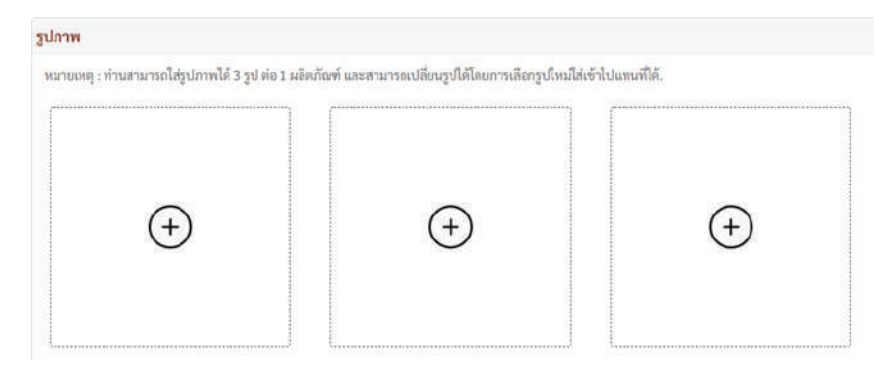

เพิ่มรูปภาพผลิตภัณฑ 3 รูป โดยวิธีการเพิ่มรูปภาพมีดังนี้ กดที่เครื่องหมาย  $\left(\mathsf{+}\right)$  จากนั้นเลือกรูปภาพ แล้วกด Open

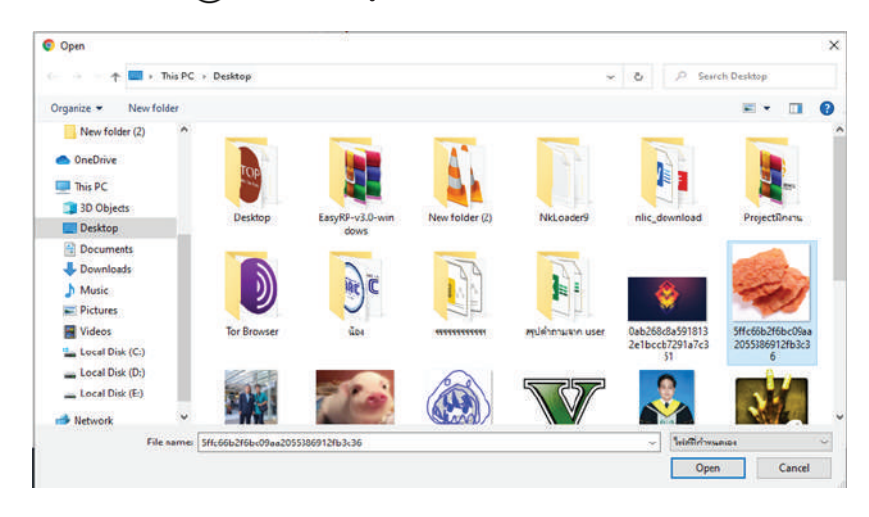

เมื่อกรอกข้อมูลครบถ้วนแล้วให้กดที่ปุ่ม บันทึก **(ฮิ บันทึก** ตรวจสอบขอมูลอีกครั้งจากนั้นกด ยืนยันขอมูลใบคำรอง

๎ ⊙ ยืนยันข้อมูลใบคำร้อง

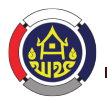

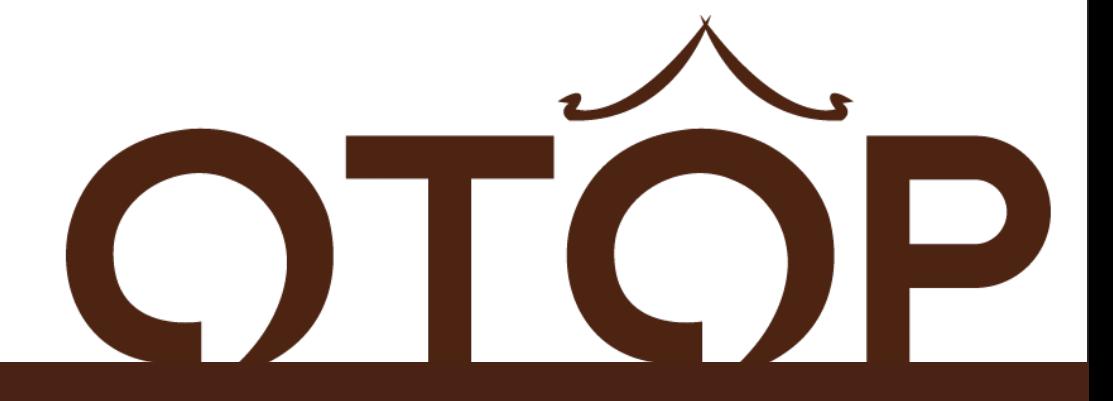

# ระบบลงทะเบียนผูประกอบการ **OTOP** ( สําหรับเจาหนาที่ระดับอําเภอ )

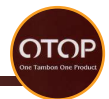

สถานะผลิตภัณฑ์

ใบคำร้อง

# เมื่อยืนยันขอมูลใบคำรองแลวจะเห็นสถานะผลิตภัณฑ วาใบคำรองเพื่อรอการตรวจสอบ ยืนยันจากเจาหนาที่อำเภอ

⊪\ ข้อมลการลงทะเบียน > ผลิตภัณฑ์ ใบคำร้องขอลงทะเบียนผลิตภัณฑ์ รหัสผลิตภัณฑ์ ชื่อผลิตภัณฑ์ ปีที่ลงทะเบียน ü สถานะการอนมัติ หมูแผ่นจิ๋ว ใบคำร้อง 210600010 2564

# **การอนุมัติคำรองการลงทะเบียนผูประกอบการ (เจาหนาที่ระดับอำเภอ)**

เขาสูระบบ โดยเขาไปที่เว็บไซต http://otop.cdd.go.th/web/login

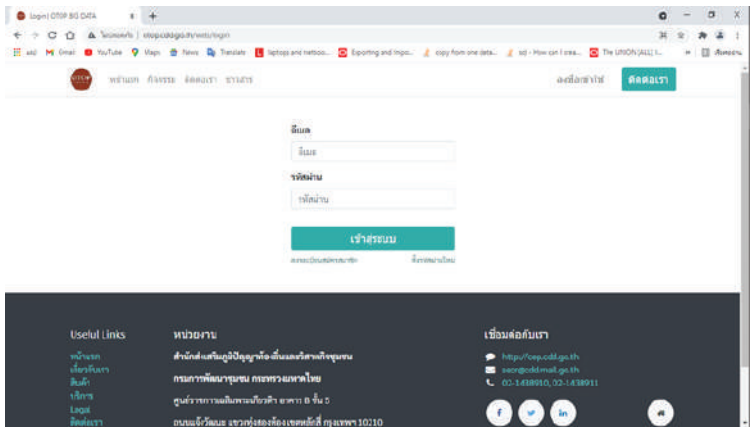

กรอกขอมูลยูสเซอรเนมผูใชงานของแตละอำเภอที่ชอง ลี่เมล

ลี่เบล

โดยยูสเซอรเนมผูใชงานจะถูกกำหนดโดยผูดูแลระบบ

กรอกขอมูลรหัสผานผูใชงานของแตละอำเภอที่ชอง

รหัสผ่าน

รหัสผ่าน

โดยรหัสผานผูใชงานจะถูกกำหนดโดยผูดูแลระบบ

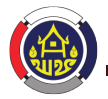

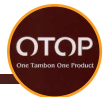

# หลังจากเขาสูระบบดวยยูสเซอรเนมผูใชงานระดับอำเภอแลว จะเขาสูหนาการสนทนา

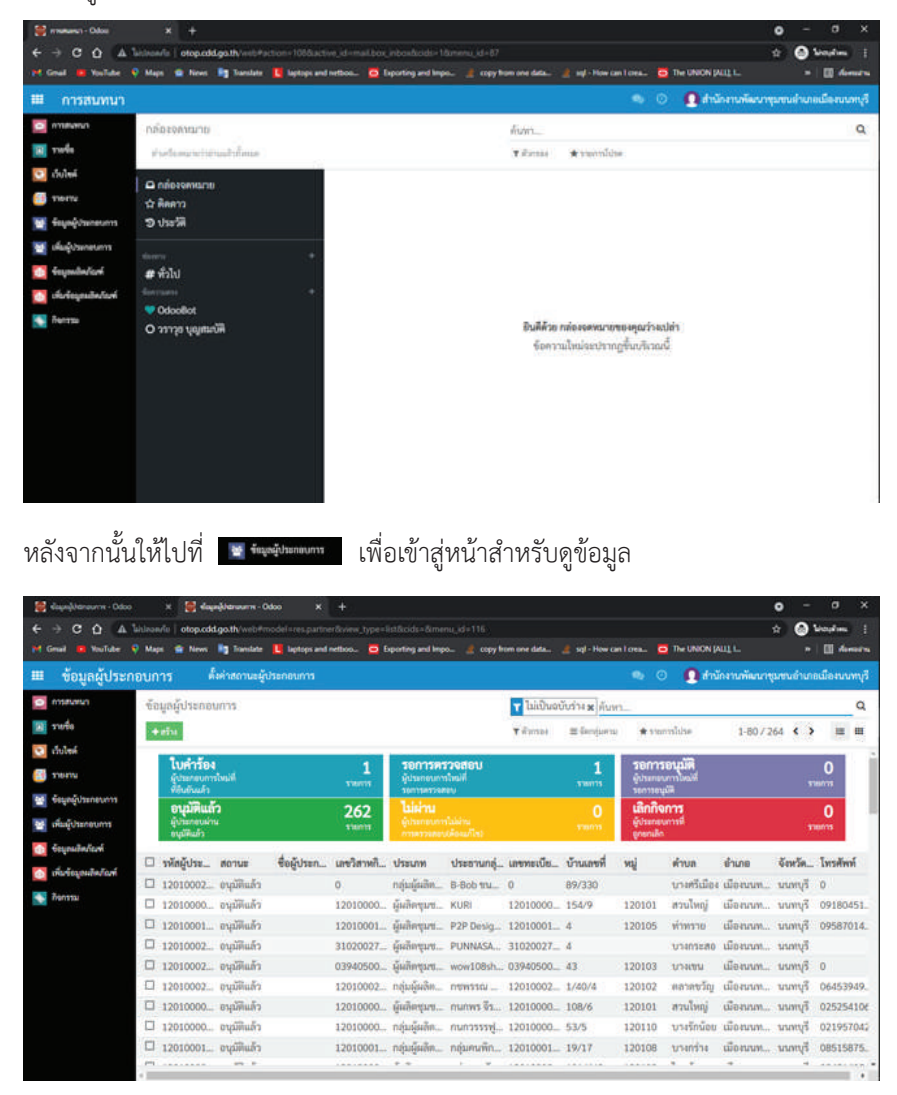

จากนั้นสามารถดูใบคำรองที่สงเขามาไดที่

**ไบคำร้อง**<br>เจ้ากระบบเป็นว่<sup>8</sup>

 $\overline{\phantom{0}}$ 

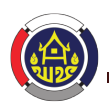

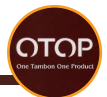

# หนาสำหรับดูใบคำรอง

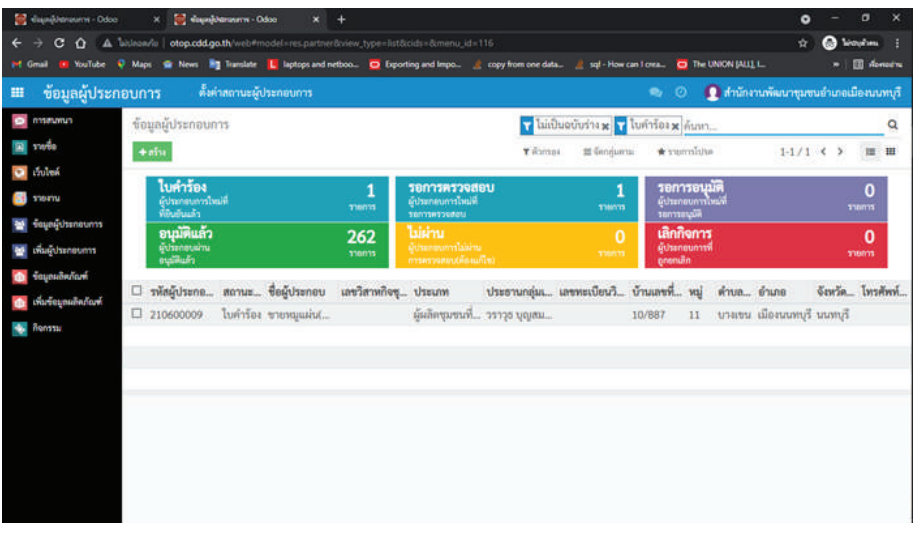

สามารถคลิกเขาไปดูรายละเอียดของใบคำรองไดที่รายการที่ตองการเชน

```
\square 210600009 ในคำร้อง ขายหมูแผ่น(...
                                                         ผู้ผลิตชุมขนที่... วราวุธ บุญสม...
                                                                                                    10/887 11 บาลขน เมืองเกทบุรี นนทบุรี
```
# หลังจากคลิกที่รายการที่ตองการแลวจะเขาสูหนาดูสถานะของผูประกอบการ

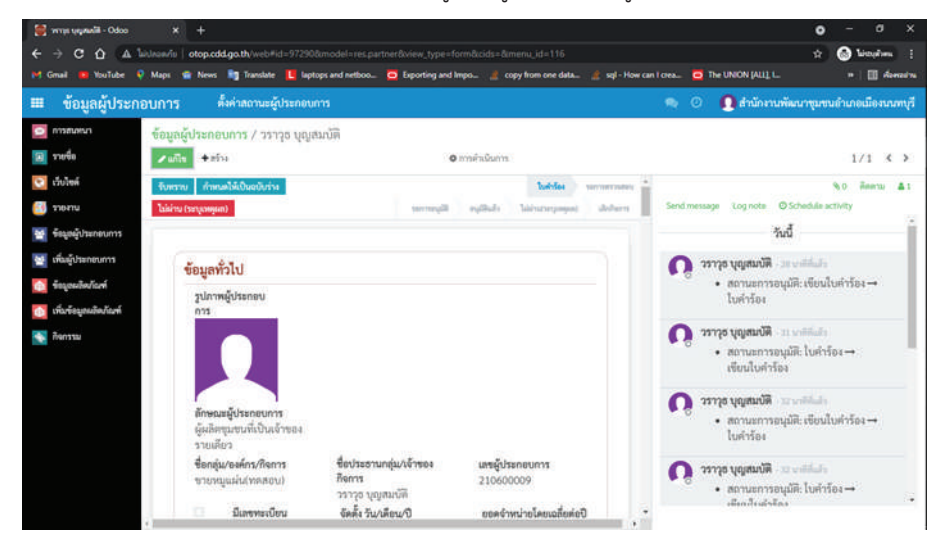

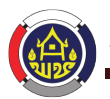

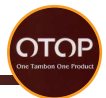

หลังจากทางอำเภอตรวจสอบข้อมูลแล้ว

ี สามารถคลิก | ว.... เพื่อแก้ไขข้อมลของผู้ประกอบการโดยเจ้าหน้าที่ระดับอำเภอ

สามารถคลิก เพื่อเปลี่ยนสถานะจากใบคำรองไปยังรอการตรวจสอบ

ี่ สามารถคลิก <mark>" ไม่ผ่าน (ระบเหตุผล) -</mark> เพื่อให้ผู้ประกอบการที่ยื่นคำร้องเข้ามากลับไปแก้ไขข้อมูลให้ ครบถ้วนและยื่นคำร้องเข้ามาใหม่ และจะมีหน้าต่างแจ้งเตือนขึ้นมาเพื่อให้ยืนยันการเปลี่ยน สถานะเป็นไม่ผ่าน ตีนต้น

คุณต้องการกำหนดให้ใบคำร้องนี้เป็นสถานะ ไม่ผ่าน จริงหรือไม่

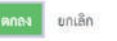

หลังจากคลิก <mark>เฉพาง</mark> แล้วจะเข้าไปสู่หน้าสำหรับตรวจสอบและอนุมัติก่อนส่งใบคำร้องขอเป็น ผูประกอบการนี้ไปยังเจาหนาที่ระดับจังหวัด

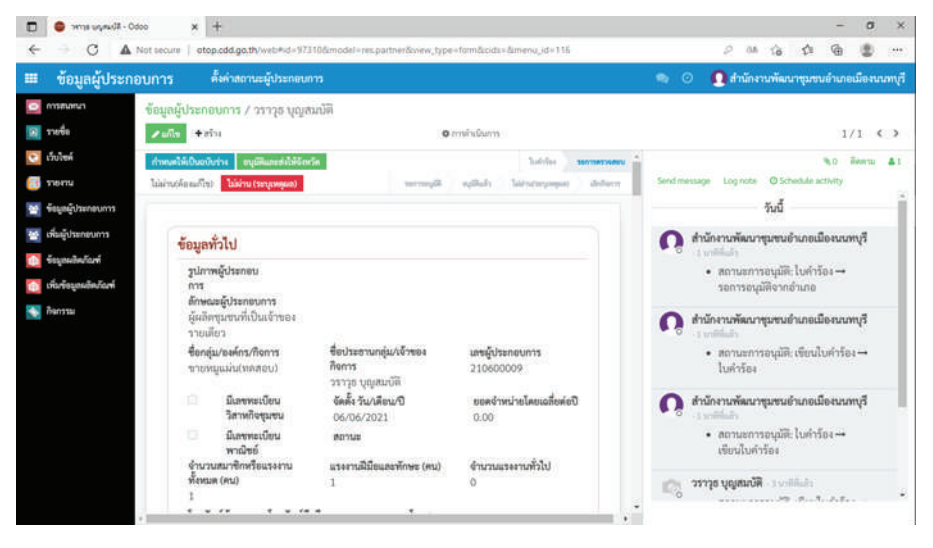

สามารถคลิก เพื่อแกไขขอมูลของผูประกอบการโดยเจาหนาที่ระดับอำเภอ

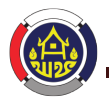

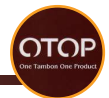

ี สามารถคลิก <mark>คนมัติและสงให้จังหวัด เ</mark>พื่อส่งใบคำร้องขอเป็นผ้ประกอบการไปยังเจ้าหน้าที่ระดับจังหวัด เพื่อใหเจาหนาที่ระดับจังหวัดทำการตรวจสอบและอนุมัติในลำดับตอไป ี สามารถคลิก <mark>"ไม่ผ่าน (ระบุเหตุผล) </mark> เพื่อระบุสถานะเป็นไม่ผ่านการตรวจสอบ เพื่อใหผูประกอบการที่ยื่นคำรองเขามากลับไปแกไขขอมูลใหครบถวนและยื่นคำรองเขามาใหม และจะมีหนาตางแจงเตือนขึ้นมาเพื่อใหยืนยันการเปลี่ยนสถานะเปนไมผาน อื่นยัน

คณต้องการกำหนดให้ใบคำร้องนี้เป็นสถานะ ไม่ผ่าน จริงหรือไม่

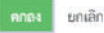

ี สามารถคลิก ไม่ผ่าน(ต้องแก้ไข) เพื่อให้ผ้ประกอบการที่ยื่นคำร้องเข้ามากลับไปแก้ไขข้อมูลให้ครบถ้วน และยื่นคำรองเขามาใหม

หากสงใบคำรองขอเปนผูประกอบการไปยังเจาหนาที่ระดับจังหวัดแลวแตวาทางเจาหนาที่ระดับ ้จังหวัดต้องการให้กลับมาแก้ไขสามารถคลิกที่ ยกเลิกการอนุมัติเพื่อแก้ไข เพื่อทำการแก้ไขใบคำร้อง ให้ตรงตามความต้องการของเจ้าหน้าที่จังหวัดได้

การเพิ่มใบคำรองขอผูประกอบการโดยเจาหนาที่ระดับอำเภอ

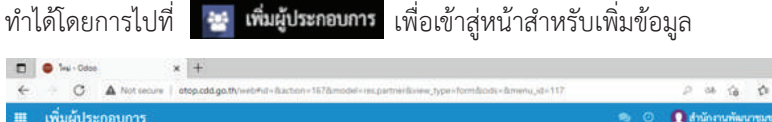

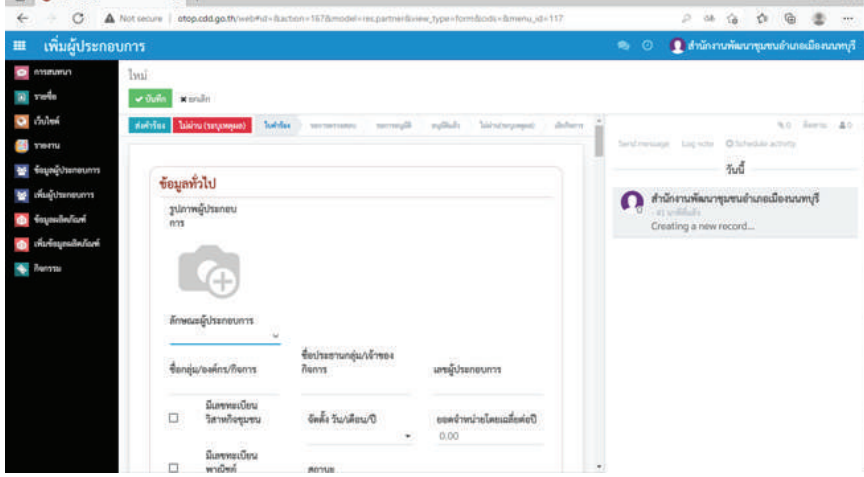

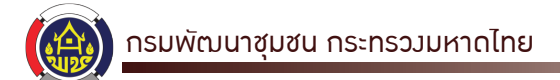

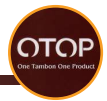

เจาหนาที่ระดับอำเภอสามารถคลิก เพื่อบันทึกใบคำรองไวสำหรับแกไขขอมูลในภายหลัง ก่อบยื่บใบคำร้องได้ เจ้าหน้าที่ระดับอำเภอสามารถคลิก **×** ยกเลิก เพื่อยกเลิกใบคำร้องที่กำลังดำเนินการอยู่ได้ ี<br>เจ้าหน้าที่ระดับอำเภอสามารถคลิก <mark>เ<sup>พ</sup>่ะกร้อง</mark> เพื่อส่งใบคำร้องข้างต้นเข้าไปยังระบบได้ ข้อมูลที่เจ้าหน้าที่ระดับอำเภอต้องใช้ในการกรอกใบคำร้องขอเป็นผู้ประกอบการมีดังนี้

- **1. ขอมูลทั่วไป**
- 1.1 รูปภาพผูประกอบการ

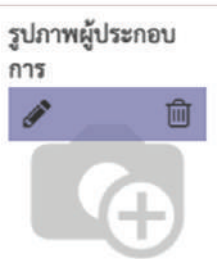

สามารถเพิ่มรูปภาพของผูประกอบการไดโดยการคลิกที่ จากนั้นจะมีหนาตางเดงขึ้นมาใหเลือกภาพที่ตองการจากภายในเครื่อง

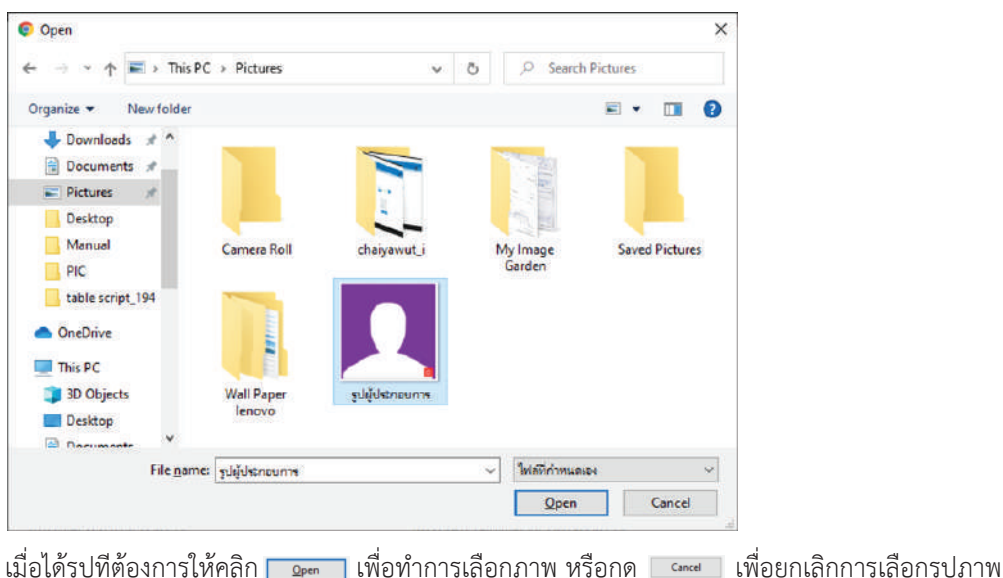

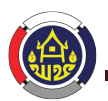

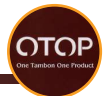

1.2 ลักษณะของผูประกอบการ

สามารถระบุลักษณะของผู้ประกอบการได้โดยการคลิกที่ **ลักษณะผู้ประกอบการ** 

จากนั้นจะมีตัวเลือกขึ้นมาใหเลือกวาผูประกอบการเปนผูประกอบการประเภทใด

กลุ่มผู้ผลิตชุมชน ผู้ผลิตชุมชนที่เป็นเจ้าของรายเดียว ้ผู้ผลิตวิสาหกิจขนาดกลางและขนาดย่อมก

1.3 ชื่อกลุม/องคกร/กิจการ สามารถกรอกชื่อกลุ่ม/องค์กร/กิจการได้ที่ช่อง

ชื่อกลุ่ม/องค์กร/กิจการ

1.4 ชื่อประธานกลุม/เจาของกิจการ สามารถกรอกชื่อประธานกลุม/เจาของกิจการไดที่ชอง

> ชื่อประธานกลุ่ม/เจ้าของ กิจการ

1.5 เลขผูประกอบการ หลังจากกดสงคำรองไปแลวจะมีการสรางเลขผูประกอบการใหเอง

# เลขผู้ประกอบการ

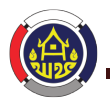

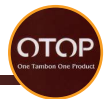

1.6 เลขทะเบียนวิสาหกิจชุมชน

หากมีเลขทะเบียนวิสาหกิจชุมชนให้คลิกที่ช่อง  $\Box$  ให้เป็นเครื่องหมาย  $\checkmark$ จากนั้นใหกรอกเลขทะเบียนวิสาหกิจชุมชนลงในชอง

> มีเลขทะเบียน วิสาหกิจชุมชน

 1.7 วันเดือนปที่จัดตั้ง สามารถเพิ่มไดโดยการคลิกที่ชอง จัดตั้ง วัน/เดือน/ปี

จากนั้นจะมีตารางใหเลือกดังนี้

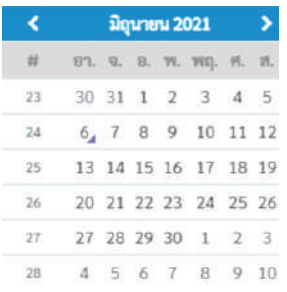

สามารถเลือกเดือนได้โดยการคลิกที่ **ม<sub>ิ</sub>นายน 2021** จากนั้นจะมีหนาตางสำหรับเลือกเดือนขึ้นมา

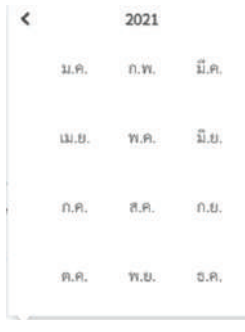

 $\overline{\phantom{1}}$ 

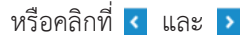

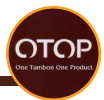

จากนั้นสามารถคลิกที่เดือนที่ตองการเพื่อเปนการเลือกเดือนไดเลย สามารถเลือกปไดโดยการคลิกที่

จากนั้นจะมีหนาตางสำหรับเลือกเดือนขึ้นมา

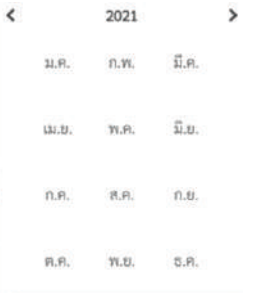

ให้เราทำการคลิกที่ k และ > เพื่อเลือกปี หรือคลิกที่ เพื่อใหหนาตางสำหรับเลือกปแสดงขึ้นมา

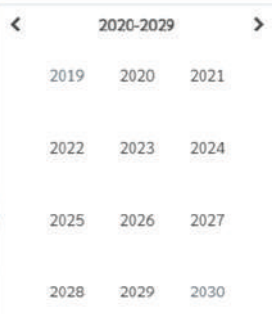

จากนั้นสามารถคลิกเลือกปที่ตองการเพื่อเปนการเลือกป สามารถเลือกวันไดโดยการคลิกเลขวันที่

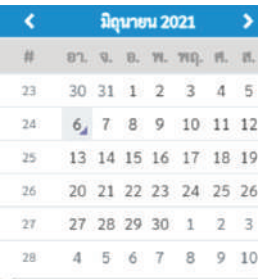

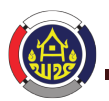

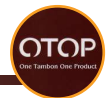

1.8 ยอดจำหน่ายเฉลี่ยต่อปี สามารถกรอกข้อมูลยอดจำหน่ายเฉลี่ยต่อปีได้ที่ช่อง

# ยอดจำหน่ายโดยเฉลี่ยต่อปี

 $0.00$ 

1.9 เลขทะเบียนพาณิชย

หากมีเลขทะเบียนพาณิชยใหคลิกที่ชอง ใหเปนเครื่องหมาย จากนั้นใหกรอกเลขทะเบียนพาณิชยลงในชอง

> มีเลขทะเบียน พาณิชย์

1.10 สถานะของผูประกอบการ สามารถเลือกไดโดยการคลิกที่ จากนั้นจะมีสถานะใหเลือก 2 ประเภทคือ

อยู่ในชุมชน นวัตวิถี

OTOP ช่วนชิ้ม

สามารถเลือกไดโดยการคลิกที่ หัวข้อ อยู่ในชุมชน<sub>์</sub> นวัตวิถี หรือ OTOP ชวนชิม 1.11 จำนวนสมาชิกหรือแรงงานทั้งหมด มาสารถกรอกได้ที่ช่อง

# จำนวนสมาชิกหรือแรงงาน ทั้งหมด (คน)

 $\bigcap$ 

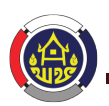

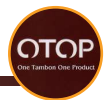

โดยแบงแรงงานออกเปน 2 ประเภทคือ

แรงงานฝีมือ หากมีสามารถกรอกได้ที่ช่อง

#### แรงงานฝีมือและทักษะ  $(\overline{a}u)$

 $\Omega$ 

หากไม่มีให้กรอกว่า 0 แรงงานทั่วไป หากมีสามารถกรอกได้ที่ช่อง

จำนวนแรงงานทั่วไป

 $\Omega$ 

หากไม่มีให้กรอกว่า 0

1.12 โทรศัพท์บ้าน

หากบีสามารถกรอกโทรศัพท์บ้านได้ที่

โทรศัพท์บ้าน

1.13 โทรศัพทมือถือ สามารถกรอกโทรศัพทมือถือไดที่(จำเปนตองระบุ) โทรศัพท์มือถือ

1.14 โทรสาร หากมีสามารถกรอกเลขโทรสารไดที่

โทรสาร

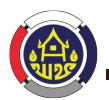

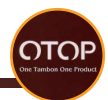

1.15 ชองทางการติดตอออนไลน

หากมีเว็บไซตสามารถกรอกลิงคไดที่

Website

หากมีอีเมลสามารถกรอกไดที่

Email

หากมีบัญชีผูใชเฟสบุคสามารถกรอกไดที่ FaceBook

หากมีบัญชีผูใชไลนสามารถกรอกไดที่ Line

หากมีบัญชีผูใชอินสตราแกรมสามารถกรอกไดที่ Instagram

หากมีบัญชีผูใชทวิตเตอรสามารถกรอกไดที่ Twitter

หากมีบัญชีผูใชยูทูปสามารถกรอกไดที่

Youtube

หากมีบัญชีผูใชติ๊กตอกสามารถกรอกไดที่Tiktok

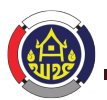

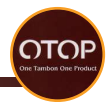

# 1.16 การสนับสนุนการจัดตั้ง ได้รับการสนันสนุนโดย □ กรมพัฒนาชุมชน  $\Box$  กรมส่งเสริมการเกษตร □ สำนักงานส่งเสริมการศึกษานอกระบบฯ  $\Box$  กรมส่งเสริมอุตสาหกรรมจังหวัด □ สำนักงานพาณิชย์จังหวัด □ สำนักงานสาธารณสุขจังหวัด  $\Box$  สถานศึกษา □ กลุ่มจัดตั้งเอง □ อื่นๆ ระบุ สามารถคลิกที่ ใหเปนเครื่องหมาย หนาหัวขอที่ไดรับการสนับสนุน หากมีนอกเหนือจากขางตนใหคลิก ใหเปนเครื่องหมาย หน้าหัวข้ออื่นๆ และระบที่มาของแหล่งเงินทนนั้น หากไมมีแหลงเงินทุนไมตองระบุ **2. ขอมูลที่อยู** 2.1 บานเลขที่ สามารถกรอกขอมูลบานเลขที่ไดที่

รายละเอียดที่อยู่ (บ้านเลข ี ที่)

2.2 จังหวัด

สามารถกรอกขอมูลชื่อจังหวัดไดที่

จังหวัด

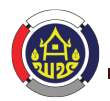

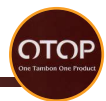

2.3 เขต/อำเภอ

สามารถกรอกขอมูลชื่อเขต/อำเภอไดที่

คำเภค

2.4 แขวง/ตำบล สามารถกรอกขอมูลชื่อแขวง/ตำบลไดที่ ตำบล/เขต

2.5 หมู หากมีขอมูลหมูที่สามารถกรอกไดที่ หมู่

2.6 รหัสไปรษณีย

หากมีขอมูลรหัสไปรษณียสามารถกรอกไดที่

รหัสไปรษณีย์

2.7 เขต/เทศบาล

หากมีข้อมูลเขต/เทศบาลสามารถกรอกได้ที่

เขต / เทศบาล

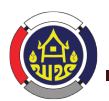

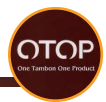

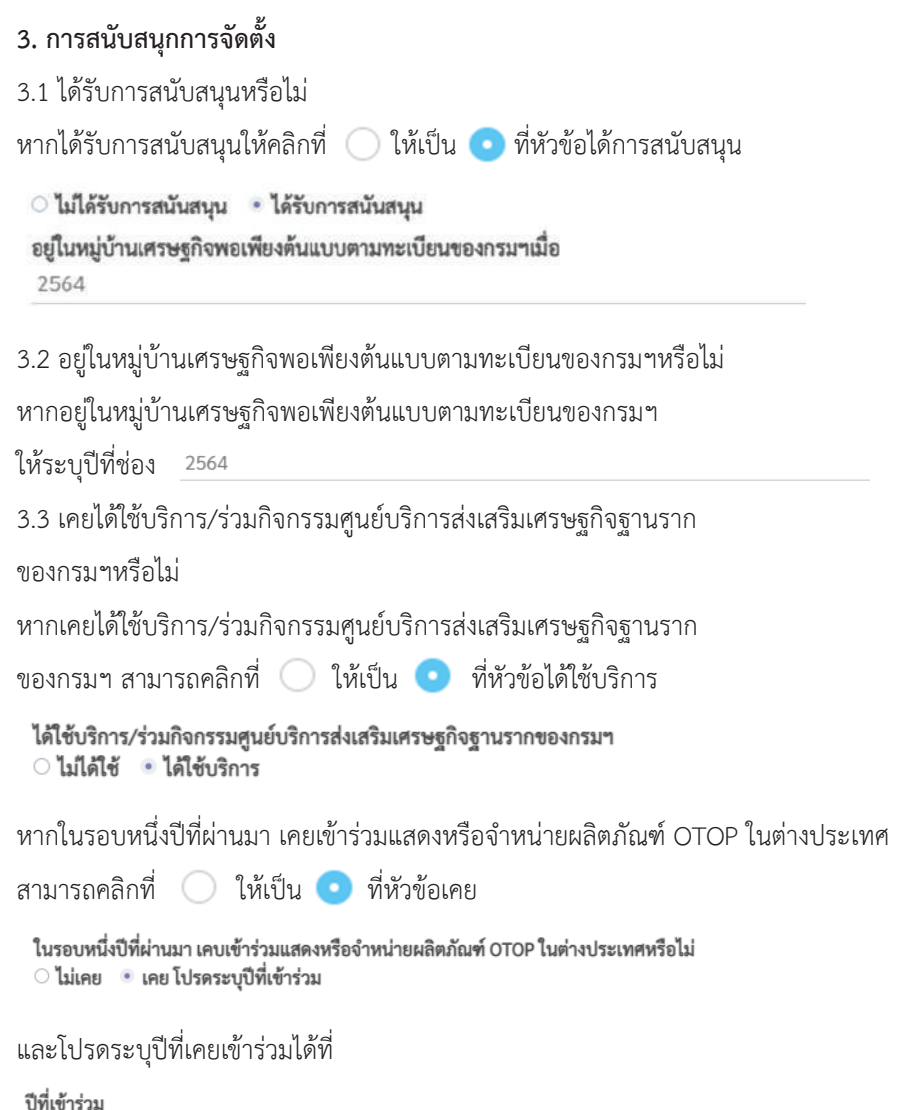

2564

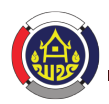

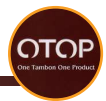

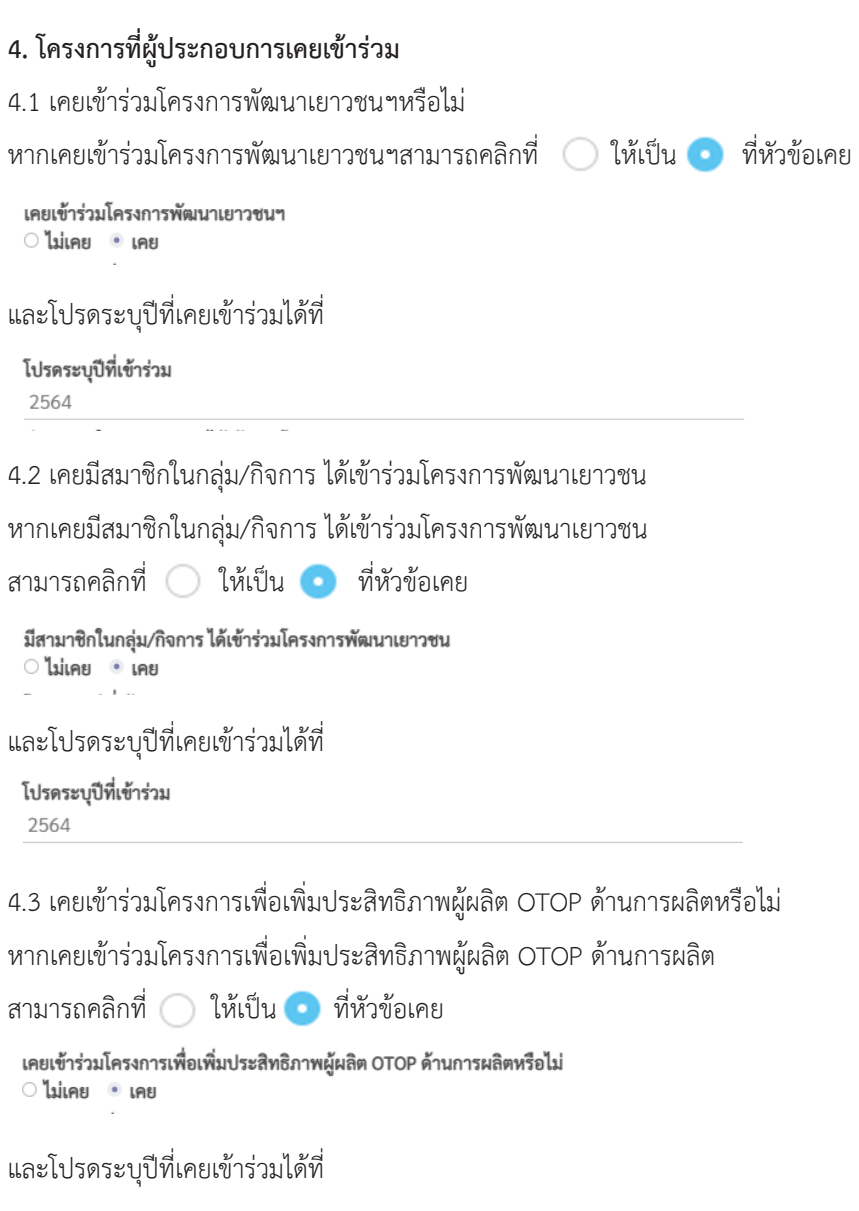

โปรดระบุปีที่เข้าร่วม 2564

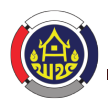

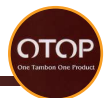

4.4 เคยเขารวมโครงการเพิ่มประสิทธิภาพผูผลิต OTOP ดานการจัดทำแผนธุรกิจ หรือไม หากเคยเขารวมโครงการเพิ่มประสิทธิภาพผูผลิต OTOP ดานการจัดทำแผนธุรกิจ สามารถคลิกที่ ใหเปน ที่หัวขอเคย

```
ท่านเคยเข้าร่วมโครงการเพิ่มประสิทธิภาพผู้ผลิต OTOP ด้านการจัดทำแผนธุรกิจหรือไม่
ี่ ไม่เคย . เคย
```

```
และโปรดระบุปที่เคยเขารวมไดที่
```

```
โปรดระบปีที่เข้าร่วม
2564
```

```
4.5 โครงการที่เขารวมอื่นๆ
```
หากมีโครงการที่เขารวมอื่นๆ สามารถคลิกที่ เพื่อเพิ่มชองสำหรับกรอกขอมูลและกรอก

```
ขอมูลลงในชอง
```

```
โครงการที่เข้าร่ว... โปรดระบุปีที่เข้า...
                    2564
                                        û
```
และโปรดระบุปที่เขารวมไดที่

โปรดระบปีที่เข้า...

2564

ี หากมีโครงการที่เข้าร่วมอื่นๆสามารถคลิก เพื่<del>มรายการ</del> เพื่อเพิ่มช่องสำหรับกรอกข้อมูล

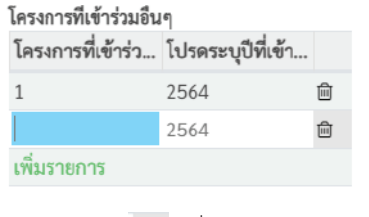

สามารถคลิก เพื่อลบชองสำหรับกรอกขอมูลที่ไมตองการ

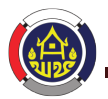

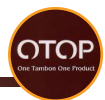

# **5. ขอมูลลักษณะของผูประกอบการ**

5.1 ชื่อผูประกอบการ

สามารถกรอกชื่อผูประกอบการไดที่

ชื่อผู้ประกอบ การ(บุคคล)

5.2 วัน/เดือน/ปเกิด

สามารถเพิ่มไดโดยการคลิกที่ชอง

วัน/เดือน/ปีเกิด

จากนั้นจะมีตารางใหเลือกดังนี้

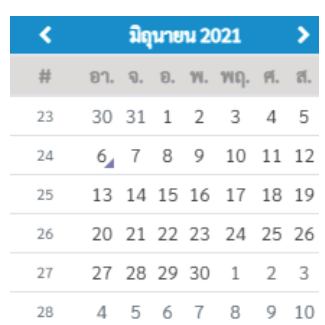

สามารถเลือกเดือนได้โดยการคลิกที่ **มิฉุนขน 2021** จากนั้นจะมีหนาตางสำหรับเลือกเดือนขึ้นมา

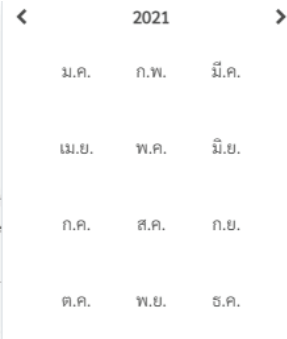

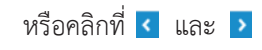

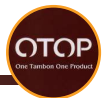

จากนั้นสามารถคลิกที่เดือนที่ตองการเพื่อเปนการเลือกเดือนไดเลย ี สามารถเลือกปีได้โดยการคลิกที่ <mark>มิถุนขน 2021</mark> จากนั้นจะมีหนาตางสำหรับเลือกเดือนขึ้นมา

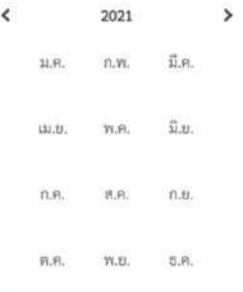

ให้เราทำการคลิกที่  $\vert\mathbf <\mathbf$  และ  $\vert\mathbf >\vert$  เพื่อเลือกปี หรือคลิกที่ 2021 เพื่อให้หน้าต่างสำหรับเลือกปีแสดงขึ้นมา

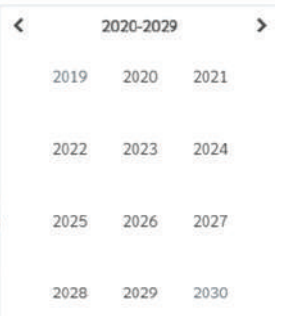

จากนั้นสามารถคลิกเลือกปที่ตองการเพื่อเปนการเลือกป สามารถเลือกวันไดโดยการคลิกเลขวันที่

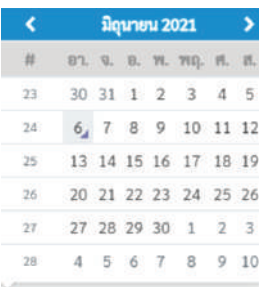

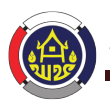

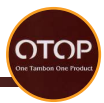

#### 5.3 อายุ

```
ระบบจะทำการคำนวณอายุจากวัน/เดือน/ปเกิดใหเอง
```
อาย

 $\theta$ 

5.4 เลขประจำตัวประชาชน

กรอกรหัสบัตรประชาชน 13 หลักโดยใสเพียงแคตัวเลขเทานั้น

เลขประจำตัว ประชาชน

5.5 ที่อยูของผูประกอบการ

ใหกรอกรายละเอียดที่อยูในชอง

รายละเอียดที่อยู่ (บ้านเลข ล่า

หรือคลิกที่  $\Box$  ให้เป็นเครื่องหมาย  $\checkmark$  หน้าหัวข้อใช้ที่อยู่เดียวกับสถานประกอบการ

เพื่อใชขอมูลเดียวกับที่อยูของสถานประกอบการ

■ ใช้ที่อยู่เดียวกับสถานประกอบการ

5.6 จังหวัดของผูประกอบการ

ให้กรอกชื่อจังหวัดในช่อง

จังหวัด

หรือคลิกที่  $\Box$  ให้เป็นเครื่องหมาย  $\checkmark$  หน้าหัวข้อใช้ที่อยู่เดียวกับสถานประกอบการ

เพื่อใชขอมูลชื่อจังหวัดเดียวกับที่อยูของสถานประกอบการ

≥ ใช้ที่อยู่เดียวกับสถานประกอบการ

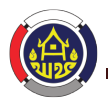

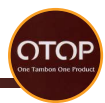

5.7 เขต/อำเภอของผูประกอบการ ให้กรอกข้อมูลชื่อเขต/อำเภอในช่อง กำเภก

หรือคลิกที่ ให้เป็นเครื่องหมาย V หน้าหัวข้อใช้ที่อยู่เดียวกับสถานประกอบการ เพื่อใชขอมูลชื่อเขต/อำเภอเดียวกับที่อยูของสถานประกอบการ

≥ ใช้ที่อยู่เดียวกับสถานประกอบการ

5.8 แขวง/ตำบลของผูประกอบการ ใหกรอกขอมูลชื่อแขวง/ตำบลในชอง ตำบล

หรือคลิกที่ ให้เป็นเครื่องหมาย  $\checkmark$  หน้าหัวข้อใช้ที่อยู่เดียวกับสถานประกอบการ เพื่อใชขอมูลชื่อแขวง/ตำบลเดียวกับที่อยูของสถานประกอบการ

≥ ใช้ที่อย่เดียวกับสถานประกอบการ

5.9 หมูที่ หากมีขอมูลหมูที่ใหกรอกลงในชอง หมู่ที่

หรือคลิกที่ ให้เป็นเครื่องหมาย *ท*ี่ หน้าหัวข้อใช้ที่อยู่เดียวกับสถานประกอบการ เพื่อใชขอมูลหมูที่เดียวกับที่อยูของสถานประกอบการ

≥ ใช้ที่อย่เดียวกับสถานประกอบการ

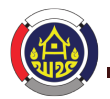

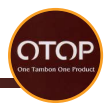

5.10 รหัสไปรษณียของผูประกอบการ หากมีขอมูลรหัสไปรษณียใหกรอกในชอง รหัสไปรษณีย์

หรือคลิกที่  $\Box$  ให้เป็นเครื่องหมาย  $\checkmark$  หน้าหัวข้อใช้ที่อยู่เดียวกับสถานประกอบการ เพื่อใชขอมูลรหัสไปรษณียเดียวกับที่อยูของสถานประกอบการ

√ ใช้ที่อยู่เดียวกับสถานประกอบการ

5.11 เขต/เทศบาลของผูประกอบการ หากมีข้อมูลเขต/เทศบาลให้กรอกในช่อง

```
เขต / เทศบาล
```
หรือคลิกที่  $\blacksquare$  ให้เป็นเครื่องหมาย  $\blacktriangledown$  หน้าหัวข้อใช้ที่อยู่เดียวกับสถานประกอบการ

เพื่อใชขอมูลเขต/เทศบาลเดียวกับที่อยูของสถานประกอบการ

√ ใช้ที่อยู่เดียวกับสถานประกอบการ

## **6. แหลงเงินทุน**

```
6.1 กูเงินจากแหลงเงินทุนนอกชุมชน
```

```
ได้รับการสนันสนนโดย
\Box ธนาคารออมสิน
□ ธนาคารกรุงไทย
□ ธนาคารไทยพาณิชย์
\square ธนาคารกรุงเทพ
\Boxธบาคารพัฒนาวิสาหกิจ
ขนาดกลางและขนาดย่อมฯ
ธนาคารอาคารสงเคราะห์
่ ⊔ี่ อื่นๆ
ระบุชื่อธนาคาร
```
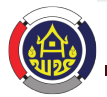

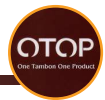

```
สามารถคลิกที่ | ให้เป็นเครื่องหมาย | หน้าหัวข้อที่แหล่งเงินทุนนอกชุมชนที่กู้มา
หากมีนอกเหนือจากขางตนใหคลิก ใหเปนเครื่องหมาย 
หนาหัวขออื่นๆ และระบุที่มาของแหลงเงินทุนนอกชุมชนนั้นๆ
หากไมมีแหลงเงินทุนนอกชุมชนที่กูมาไมตองระบุ
6.2 กูจากแหลงเงินทุนในชุมชน
      กู้จากแหล่งเงินทุนในชุมชน
      กลุ่มออมทรัพย์เพื่อการผลิต
      สถาบันการเงินทุนชุมชน
     □ กองทุนหมู่บ้าน
     ่ อื่นๆ
      ระบุชื่อ
สามารถคลิกที่ \blacksquare ให้เป็นเครื่องหมาย \blacktriangledown หน้าหัวข้อที่แหล่งเงินในชุมชนที่กู้มา
หากมีนอกเหนือจากข้างต้นให้คลิก ให้เป็นเครื่องหมาย\overline{\checkmark}หน้าหัวข้ออื่นๆ และระบุที่มาของแหล่งเงินทุนในชมชนนั้นๆ
หากไม่มีแหล่งเงินทนในชมชนที่ก้มาไม่ต้องระบ
6.3 กูจากบุคคล
     กู้จากบุคคล
     □ ญาติ
     ี่ ⊔ี่ นายทูน
     ่ □ อื่นๆ
     ระบุชื่อ
ี สามารถคลิกที่ ให้เป็นเครื่องหมาย ที่นำหัวข้อบุคคลที่กู้มา
หากมีนอกเหนือจากขางตนใหคลิก ใหเปนเครื่องหมาย 
หน้าหัวข้ออื่นๆ และระบุคคลที่ให้ก้เงินนั้นๆ
หากไมมีแหลงเงินกูจากบุคคลไมตองระบุกรมพัฒนาชุมชน กระทรวงมหาดไทย
```
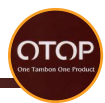

6.4 ลักษณะความเชื่อมโยงกับชุมชน

ลักษณะความเชื่อมโยงกับชมชน

- □ ใช้แรงงานท้องถิ่น
- □ ใช้วัตถดิบในท้องถิ่น
- □ ชุมชนร่วมบริหาร
- ่ ∃ อื่นๆ

```
้อื่นๆ
```

```
สามารถคลิกที่ ใหเปนเครื่องหมาย หนาหัวขอลักษณะความเชื่อมโยงกับชุมชนที่เกี่ยวของ
หากมีนอกเหนือจากข้างต้นให้คลิก\Box ให้เป็นเครื่องหมาย
หน้าหัวข้ออื่นๆ และระบุลักษณะความเชื่อมโยงกับชมชนนั้นๆ
หากไมมีลักษณะความเชื่อมโยงกับชุมชนไมตองระบุ
6.5 แหลงเงินกูอื่นๆ
     แหล่งเงินกู้อื่นๆ
     □ ជ
     ระบุ
หากมีแหล่งเงินกู้อื่นนอกเหนือจากที่กล่าวมาข้างต้นให้คลิก \Box ให้เป็นเครื่องหมาย \checkmark มี
และระบุที่มาของเงินกู
หากไมมีแหลงเงินกูอื่นๆไมตองระบุ
```
# **7.การคัดสรรค**

7.1 ประวัติการสงผลิตภัณฑสมัครคัดสรรค หากเคยมีประวัติการส่งผลิตภัณฑ์สมัครคัดสรรค์สามารถกรอกได้ที่ช่อง

ประวัติการส่งผลิตภัณฑ์สมัครคัดสรร

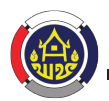

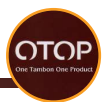

7.2 ความประสงคในการสงเสริมผลิตภัณฑเพื่อการคัดสรรค หากบีความประสงค์ในการส่งเสริมผลิตภัณฑ์เพื่อการคัดสรรค์ ความประสงค์ใบการส่งเสริมผลิตภัณฑ์เพื่อการัดสรร

```
7.3 ประวัติการสงผลิตภัณฑสมัครเขาคัดสรรอื่นๆ
หากมีขอมูลที่เกี่ยวของกับการคัดสรรคอื่นๆสามารถกรอกขอมูลไดที่ชอง
```
อื่นๆ

## **8 การบริหารจัดการและทรัพยสินทางปญญา**

8.1 ในหัวขอการบริหารจัดการ ใหเลือกติ๊กที่หัวขอตางๆตามความเปนจริง ประกอบไปดวย การจัดทำแผนธุรกิจ, การจัดทำระบบบัญชี, ระบบการขนสงสินคาจากแหลงผลิตสูตลาด, การจัดทำสต๊อกวัตถุดิบ, การตรวจสอบสภาพสินค้า

```
การบริหารจัดการ
□ การจัดทำแผนธุรกิจ
□ จัดทำระบบบัญชี
  จัดทำแบบง่ายๆไม่เป็น
  ระบบ
ระบบการขนส่งสินค้าจาก
แหล่งผลิต
  มีแต่ไม่เป็นระบบ
\Box การจัดทำสต๊อกวัตถุดิบ
การตรวจสอบสภาพสินค้า
```
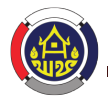

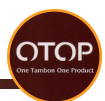

8.2 การจดทะเบียนหรือแจงขอมูลทรัพยสินทางปญญาใหติ๊กที่ มี หากมีขอมูลทรัพยสินทางปญญา หรือถาหากไมมีใหติ๊ก ไมมี

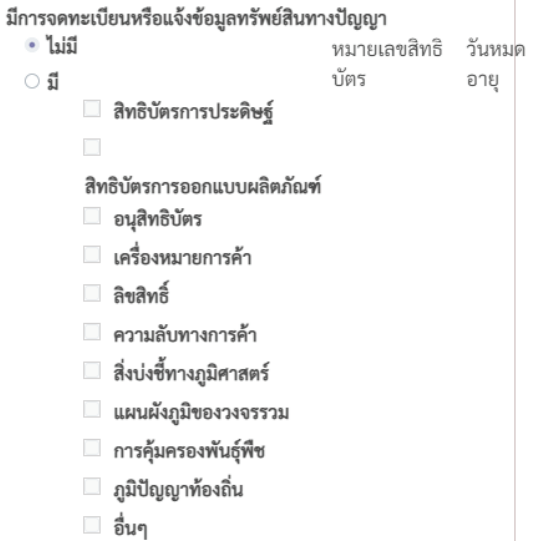

# **9. การสนับสนุนภาครัฐ ความรูดานการผลิต และแหลงจำหนาย** ประกอบดวย

9.1 ดานเงินทุน

ด้านเงินทน  $\Box$ กระทรวงมหาดไทย  $\Box$ กระทรวงพาณิชย์  $\Box$ กระทรวง อุตสาหกรรม ń กระทรวงวิทยา ศาสตร์ฯ  $\Box$ กระทรวงวิทยา ศาสตร์ฯ  $\Box$ กระทรวงเกษตรฯ ่ ⊓ี่ อื่น ระบุ รายละเอียด

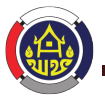

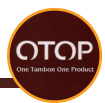

# 9.2 ดานองคความรู

ด้านองค์ความร้  $\Box$ กระทรวงมหาดไทย  $\Box$ กระทรวงพาณิชย์  $\Box$ กระทรวง อุตสาหกรรม  $\Box$ กระทรวงวิทยา ศาสตร์ฯ Ω กระทรวงเกษตรฯ □ ลื่น

ระบุ รายละเอียด

### 9.3 ดานวัสดุ

ด้านวัสดุ  $\Box$ กระทรวงมหาดไทย  $\Box$ กระทรวงพาณิชย์  $\Box$ กระทรวง อุตสาหกรรม  $\Box$ กระทรวงวิทยา ศาสตร์ฯ  $\Box$ 

กระทรวงเกษตรฯ ่ ⊓ี่ อื่น

ระบ รายละเอียด

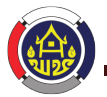

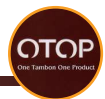

9.4 ด้านการตลาดและการจัดจำหน่าย<br>ค้ามการตลาดและ

```
การจัดจำหน่าย
\Boxกระทรวงบนาดไทย
\Boxกระทรวงพาณิชย์
П
กระทรวง
อตสาหกรรม
П
กระทรวงวิทยา
ศาสตร์ฯ
\Boxกระทรวงเกษตรฯ
่ ⊔ี่ อื่นๆ
ระบ
รายละเอียด
```
## 10 ผูประกอบการเคยไดรับการสนับสนุนดานการผลิตเรื่องใดบาง

ในรอบหนึ่งปีที่ผ่านมาได้รับการสนับสนุนจากภาครัฐในด้านใด

- $\Box$  วิธีการปลูกทนแทน หรือ จัดหาวัสดุทดแทน
- $\Box$  การนำวัสดุอื่นมาผสมผสานในการผลิต
- $\Box$  การป้องกันอันตรายจากการใช้สารเคมี
- □ การผลิตที่ไม่ก่อให้เกิดอันตราย
- □ ลื่น

ระบ

11. ชองทางการขาย

ผูประกอบการ เคยนำผลิตภัณฑไปจำหนายหรือสงไปจำหนายที่ใดบาง

ผู้ประกอบการ เคยนำผลิตภัณฑ์ไปจำหน่ายหรือส่งไปจำหน่ายที่ใดบ้าง ?

 $\Box$  ภายในประเทศ □ คอบไลบ์  $\Box$  ต่างประเทศประเทศ

- □ ภายใบจังหวัด
- □ ต่างจังหวัด
- □ ตลาดประชารัช
- □ ห้างสรรพสินค้า

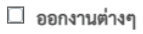

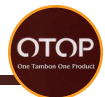

การขนสง (ชองทางการขนสง) ใหเลือกการขนสงสำหรับสงผลิตภัณฑ

ช่องทางการขนส่ง

- □ ไปรษณีย์ไทย
- □ ขนส่งเอกชน
- □ ขนส่งทางเครื่องบิน
- □ ขอนส่งทางเรือ
- □ นัดรับสินค้า

่ □ อื่นๆ

# และสามารถเพิ่มข้อมูลผลิตภัณฑ์ได้ที่

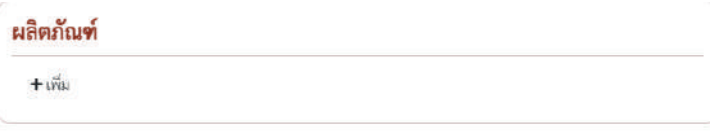

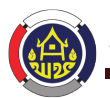

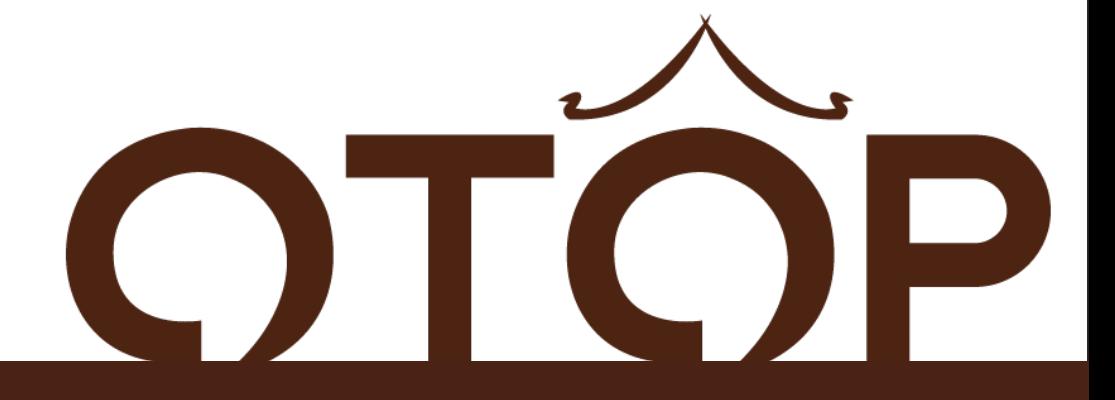

# ระบบลงทะเบียนผูประกอบการ **OTOP** ( สำหรับเจ้าหน้าที่ระดับจังหวัด )
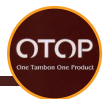

# **การอนุมัติคำรองการลงทะเบียนผูประกอบการ (เจาหนาที่ระดับจังหวัด)**

เขาสูระบบ โดยเขาไปที่เว็บไซต http://otop.cdd.go.th/web/login

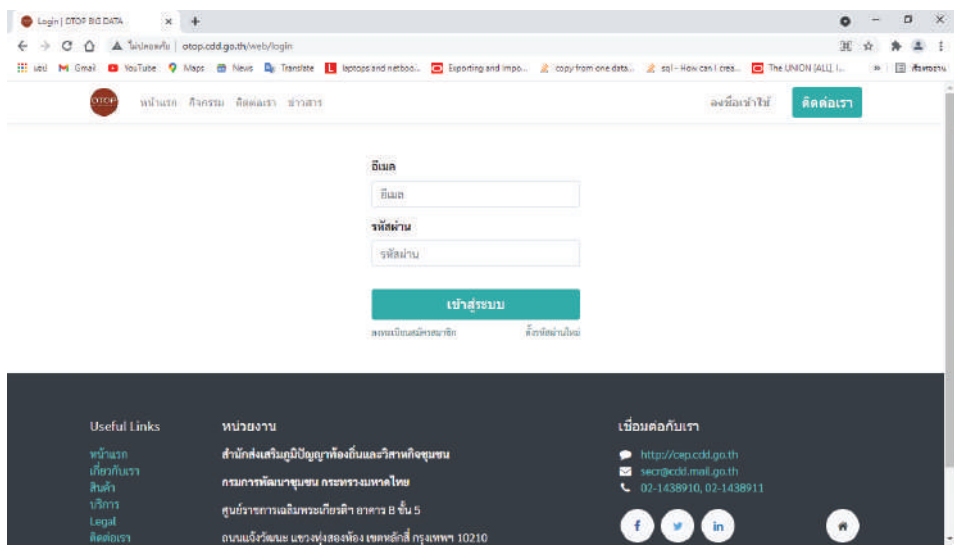

กรอกขอมูลยูสเซอรเนมผูใชงานของแตละจังหวัดที่ชอง

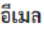

อีเมล

โดยยูสเซอรเนมผูใชงานจะถูกกำหนดโดยผูดูแลระบบ กรอกขอมูลรหัสผานผูใชงานของแตละจังหวัดที่ชอง

รหัสผ่าน

รหัสผ่าบ

โดยรหัสผานผูใชงานจะถูกกำหนดโดยผูดูแลระบบ

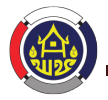

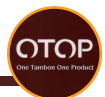

## หลังจากเข้าสู่ระบบด้วยยูสเซอร์เนมผู้ใช้งานระดับจังหวัดแล้ว จะเขาสูหนาการสนทนา

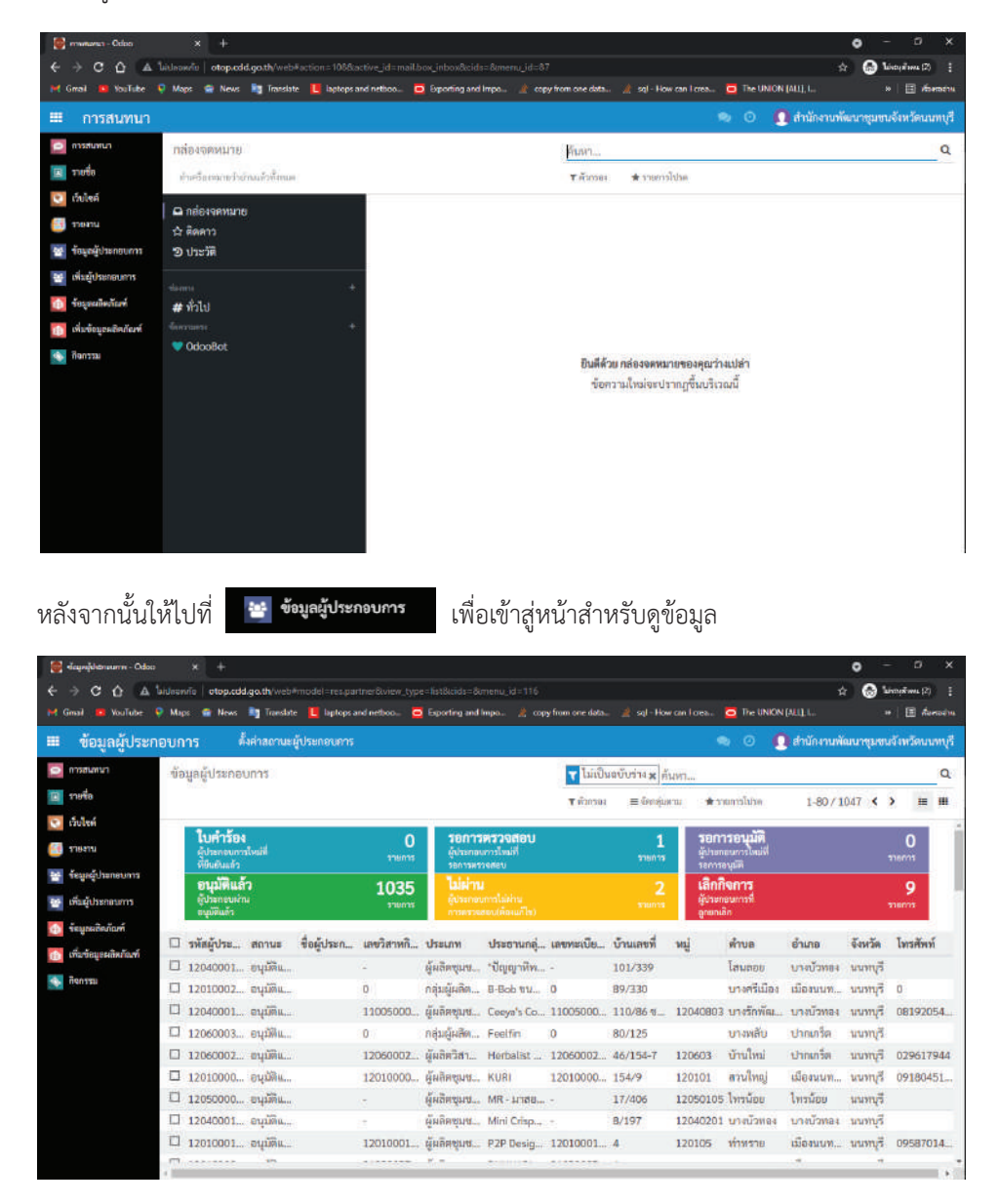

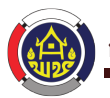

#### กรมพัฒนาชุมชน กระทรวงมหาดไทย

จากนั้นสามารถดูใบคำรองที่ไดรับการตรวจสอบจากเจาหนาที่ระดับอำเภอแลว

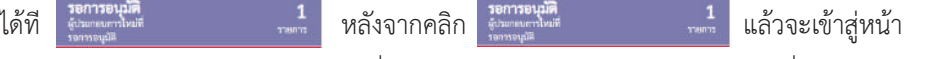

้สถานะใบคำร้องขอเป็นผู้ประกอบการที่ผ่านการตรวจสอบและอนุมัติจากเจ้าหน้าที่ระกับอำเภอแล้ว

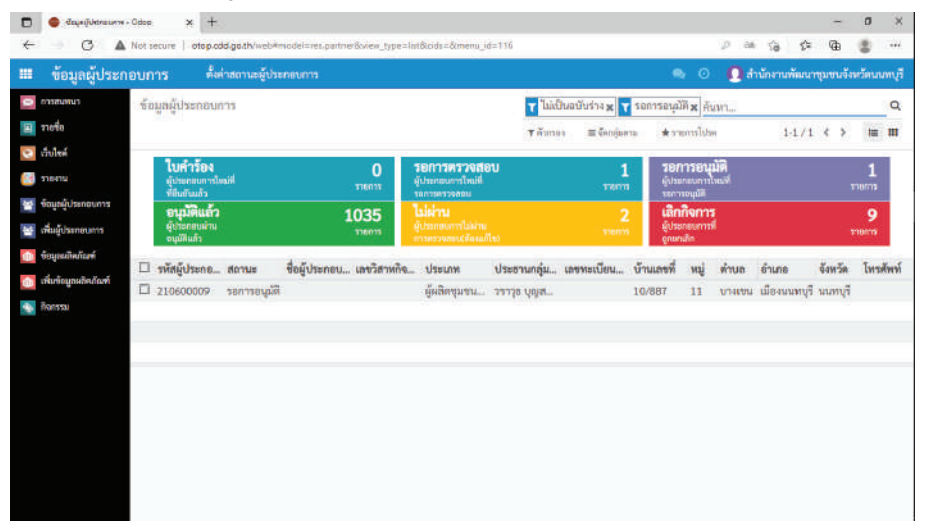

สามารถเลือกที่รายการใบคำรองขอเปนผูประกอบการที่ตองการไดโดยการคลิกที่รายการนั้นๆ เชน

□ 210600009 sonnsaul® ผู้ผลิตขุมชน... วราวุธ บุญส... 10/887 11 บางเขน เมืองบนพบุรี นบทบุรี

จากนั้นจะเขาสูหนาขอมูลของใบคำรองขอเปนผูประกอบการที่เราเลือก

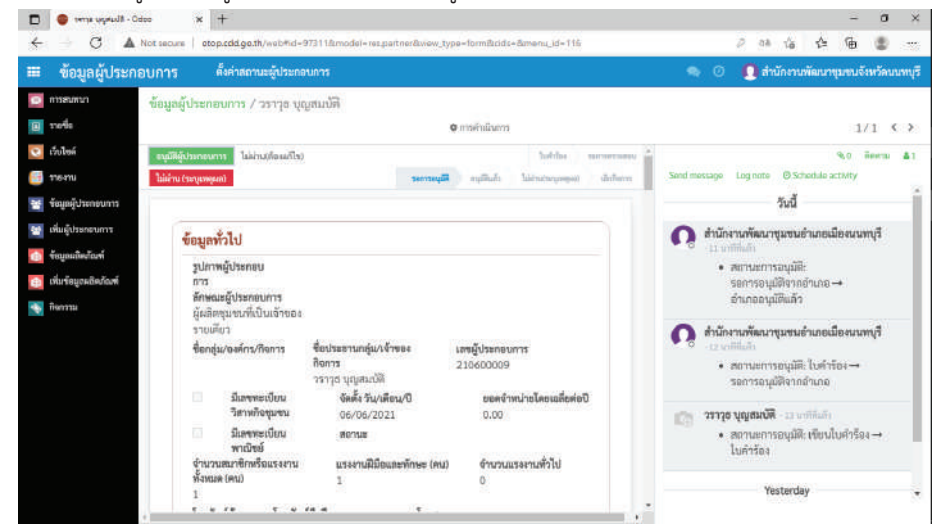

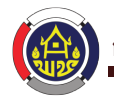

**OTOF** 

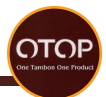

ี สามารถคลิกที่ <mark>จนติผู้ประกอบการ</mark> เพื่ออนุมัติใบคำร้องขอเป็นผู้ประกอบการ สามารถคลิกที่ ไพ่ผ่านต้องแก้ไข เพื่อให้เจ้าหน้าที่ระดับอำเภอนำข้อมูลกลับไปแก้ไขแล้วส่งกลับมาให้ เจาหนาที่ระดับจังหวัดตรวจสอบใหมอีกครั้ง ี สามารถคลิก <mark>"แผ่าน เระบุเหตุผล)</mark> เพื่อเปลี่ยนสถานะว่าใบคำร้องขอเป็นผู้ประกอบการนี้ไม่ผ่านการพิจารณา หากต้องการแก้ไขข้อมูลหลังจากการอนุมัติใบคำร้องแล้วสามารถคลิกที่ ยกเลิกการอนุมัติเพื่อแก้ไข เพื่อทำการยกเลิกการ อนุมัติและกลับไปแกไขขอมูลได

### **การสรางกิจกรรม**

ผูที่สามารถสรางกิจกรรมไดคือเจาหนาที่ระดับอำเภอ เจาหนาที่ระดับจังหวัด และเจาหนาที่สวนกลาง การเขาสูระบบสำหรับสรางกิจกรรม

เขาไปเว็บไซต http://otop.cdd.go.th/web/login

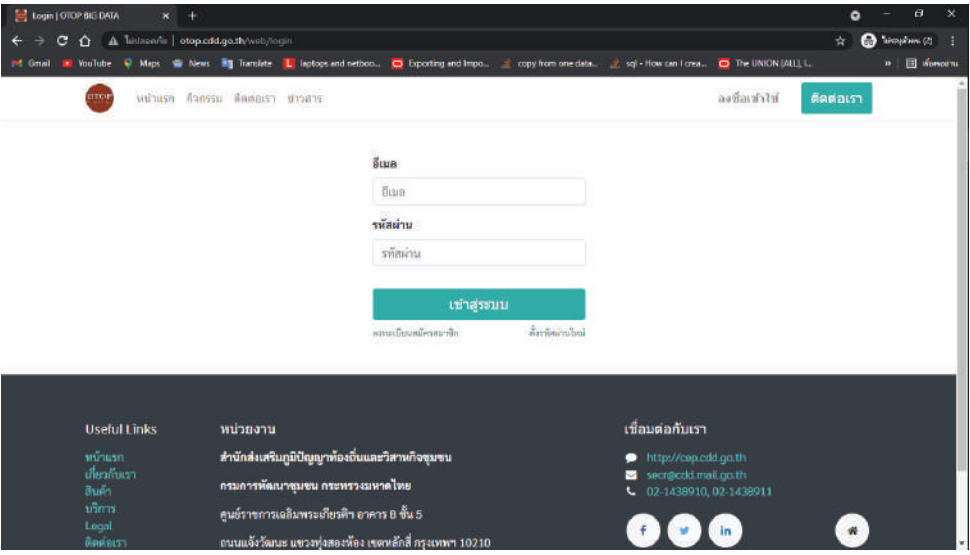

กรอกขอมูลยูสเซอรเนมผูใชงานของเจาหนาที่ระดับอำเภอ,จังหวัด,สวนกลาง ลีเมล

อีเมล

โดยยูสเซอรเนมผูใชงานจะถูกกำหนดโดยผูดูแลระบบ

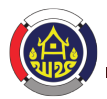

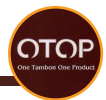

โดยยูสเซอรเนมผูใชงานจะถูกกำหนดโดยผูดูแลระบบ

กรอกข้อมูลรหัสผ่านผู้ใช้งานของเจ้าหน้าที่ระดับอำเภอ,จังหวัด,ส่วนกลาง<br>**รหัสผ่า**น

รหัสผ่าน

โดยรหัสผานผูใชงานจะถูกกำหนดโดยผูดูแลระบบ

หลังจากเขาสูระบบดวยยูสเซอรเนมผูใชงานเจาหนาที่ระดับอำเภอ,จังหวัด,สวนกลาง จะเขาสูหนาการสนทนา

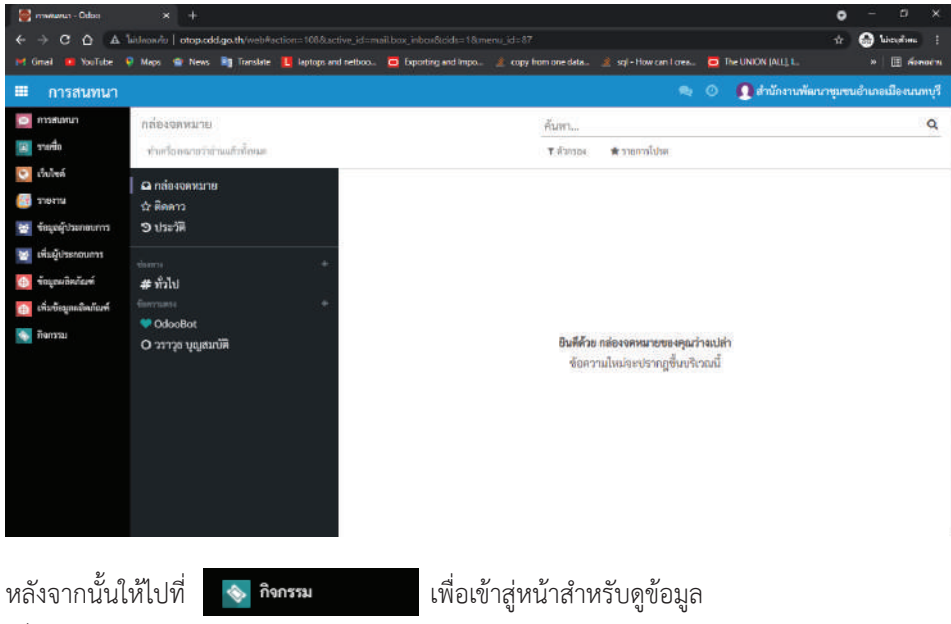

เพื่อเขาสูหนาสำหรับจัดการกิจกรรม

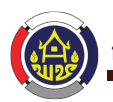

### โครงการพัฒนาระบบขอมูลขนาดใหญ "หนึ่งตำบล หนึ่งผลิตภัณฑ" (OTOP Big Data)

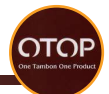

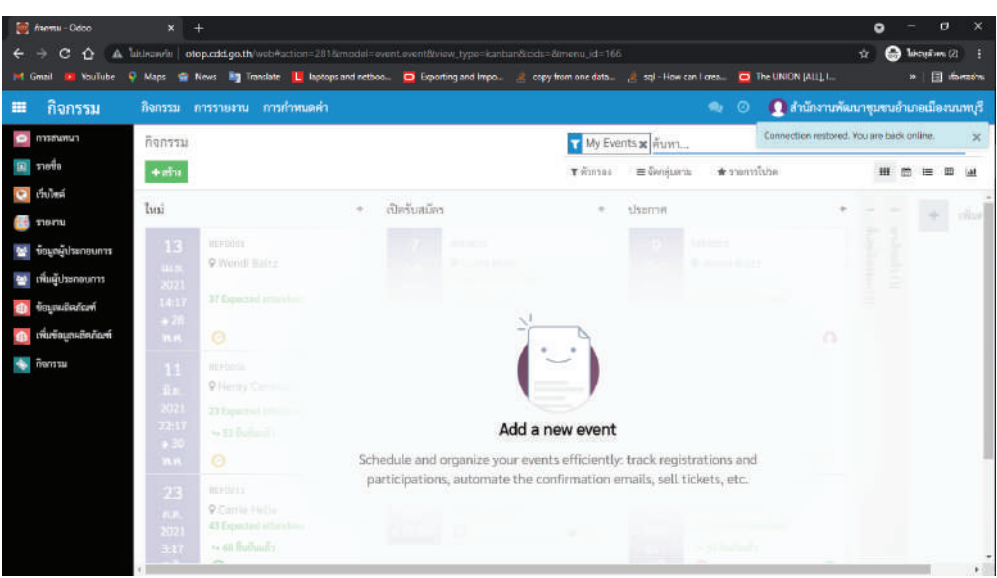

### ี สามารถคลิก <mark>+ สร้ง เพื่อเข้าสู่หน้าสำหรับสร้างกิจกรรมใหม่</mark>

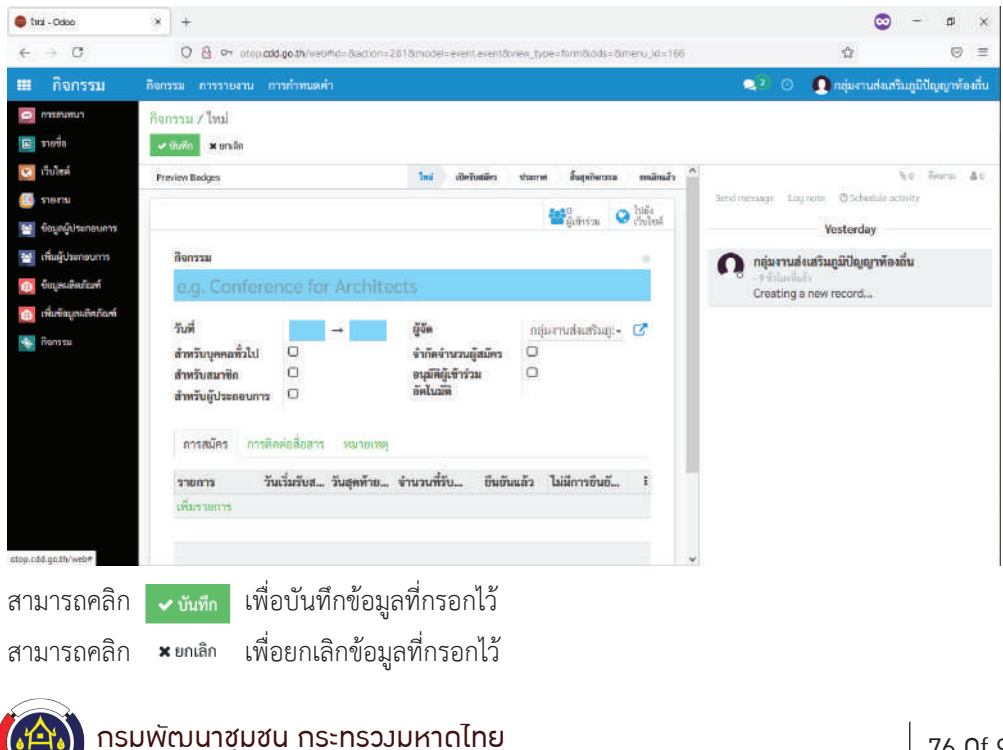

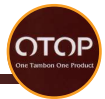

สามารถเลือกประเภทกิจกรรมไดโดยการคลิกที่แถบ

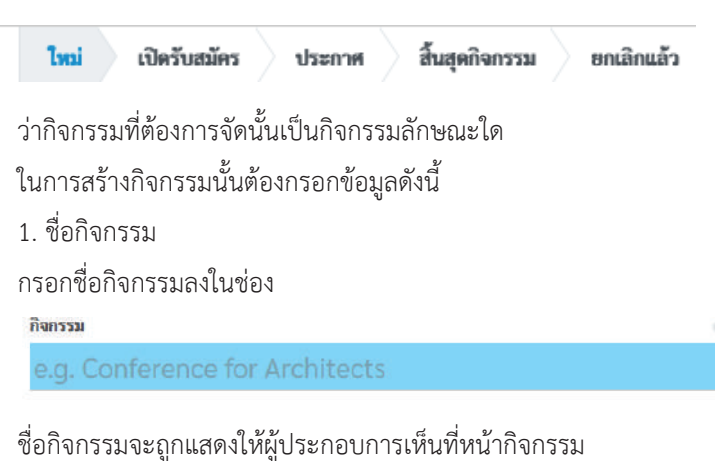

2. วันที่หรือระยะเวลาในการจัดกิจกรรม สามารถเลือกวันที่เริ่มและวันที่สิ้นสุดไดโดยการคลิกที่

วันที่

จากนั้นจะมีหนาตางเดงขึ้นมา

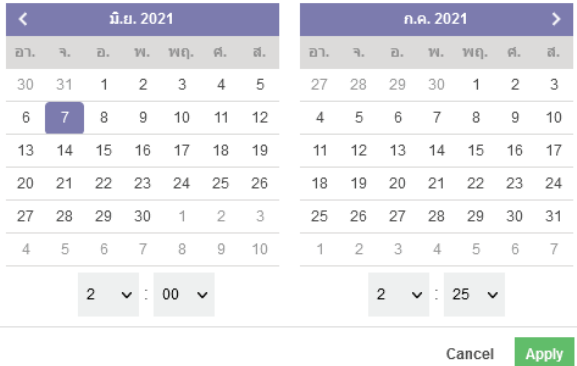

สามารถเลือกเดือนและปีที่เริ่มกิจกรรมได้โดยการคลิกที่  $\overline{\left[ \left\langle \right. \right. }$  หรือ  $\overline{\left. \right. \right\rangle }$ เพื่อทำการเลื่อนเดือนและป

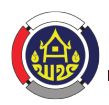

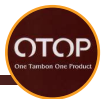

สามารถเลือกวันที่เริ่มกิจกรรมด้วยการคลิกที่วันที่ที่ต้องการเช่น

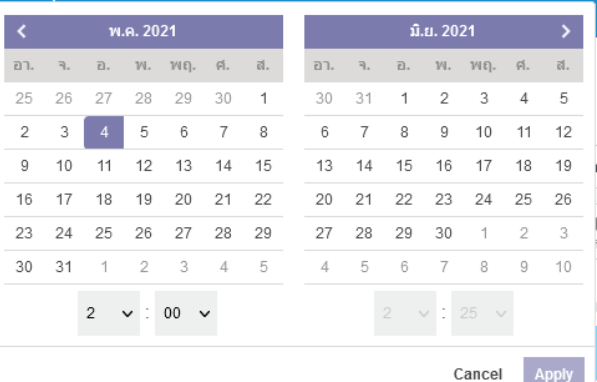

สามารถเลือกเดือนและปีที่สิ้นสุดกิจกรรมได้โดยการคลิกที่ < หรือ > เพื่อทำการเลื่อนเดือนและป

สามารถเลือกวันที่สิ้นสุดกิจกรรมดวยการคลิกที่วันที่ที่ตองการเชน

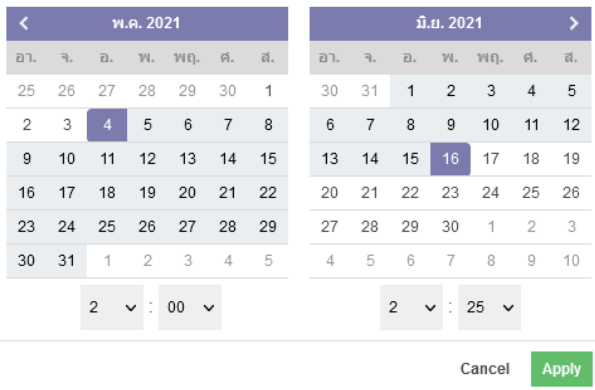

จากนั้นคลิก <mark>เพื่อยืนยันวันที่เริ่มต้นและวันที่สิ้นสุดกิจกรรม</mark> หรือกด cancel เพื่อยกเลิกการเลือกวันที่เริ่มต้นและวันที่สิ้นสุดกิจกรรม

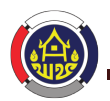

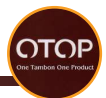

## **3. ผูจัดกิจกรรม**

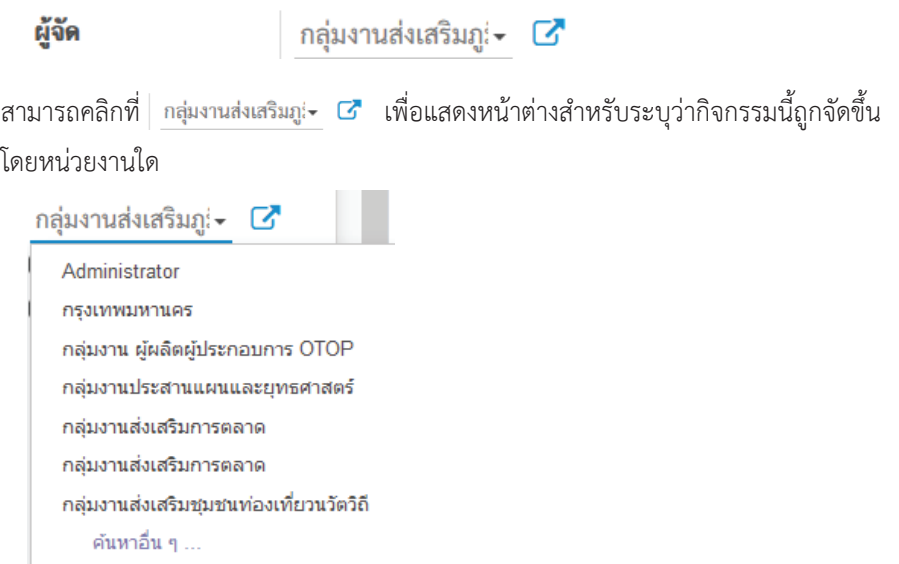

สามารถเลือกกลุมงานหรือหนวยงานที่ตองการไดโดยการคลิกที่ชื่อกลุมงานหรือหนวยงานนั้นๆ หากไม่พบกลุ่มงานหรือหน่วยงานที่ต้องการให้คลิกที่ คันหาอื่น ๆ ... เพื่อแสดงช่องสำหรับ ค้นหาหน่วยงานที่ต้องการ

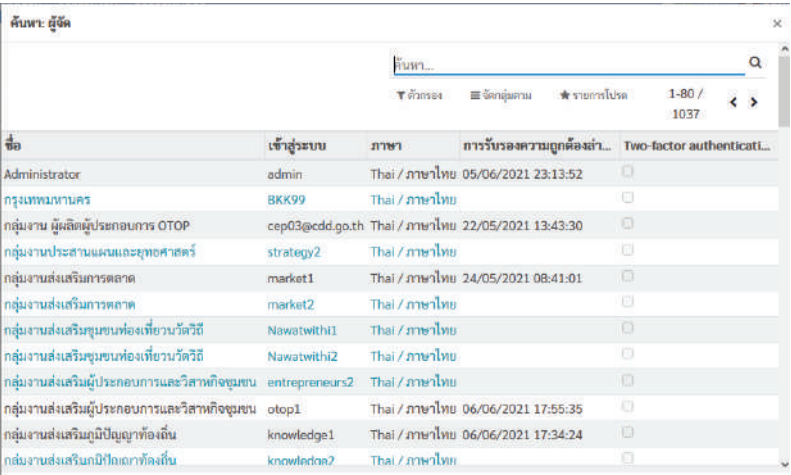

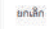

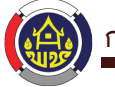

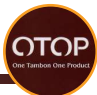

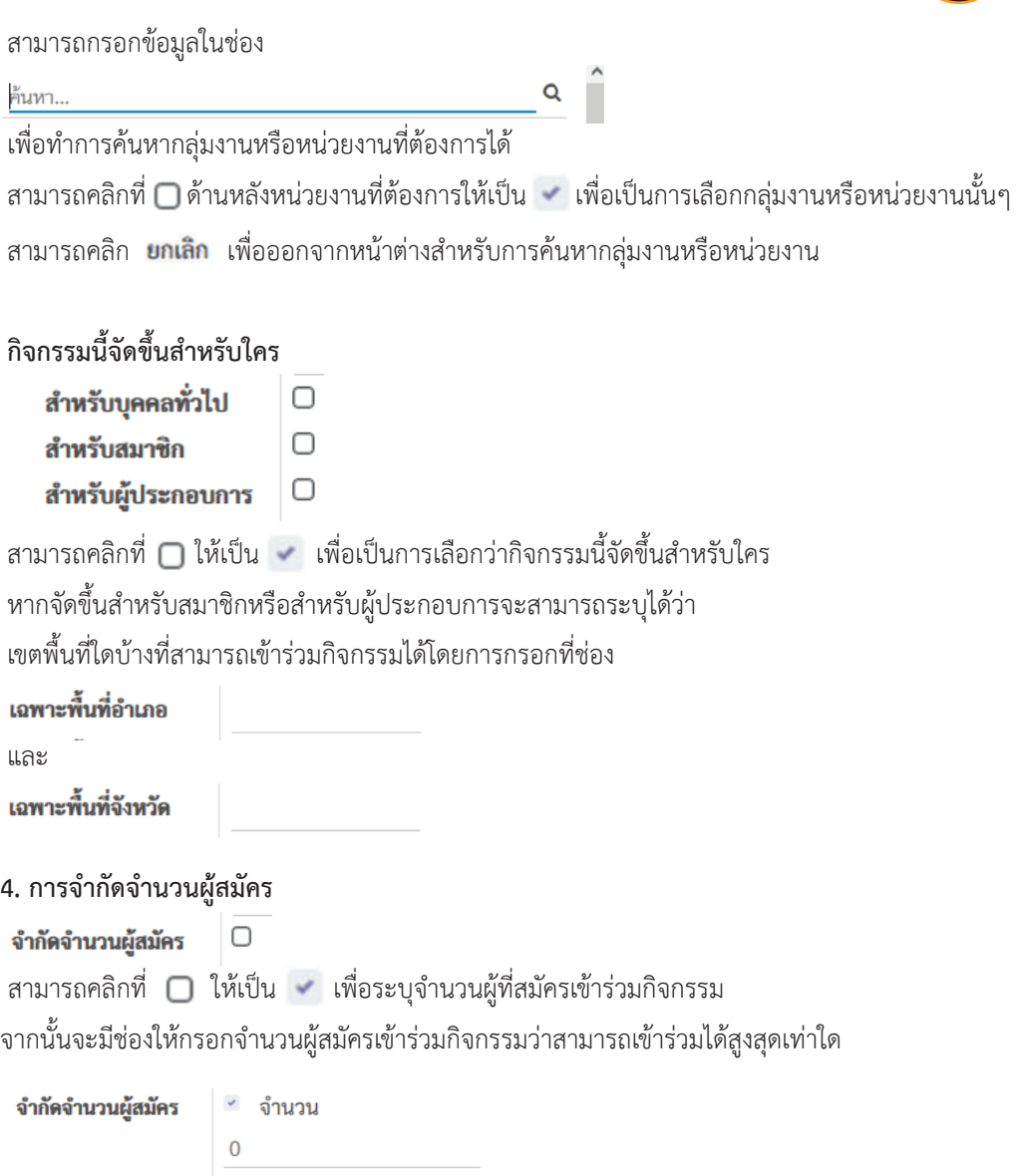

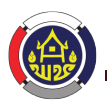

คน

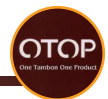

**5. การอนุมัติการเขารวมอัตโนมัติ**

อนุมัติผู้เข้าร่วม  $\Box$ อัตโนมัติ

สามารถคลิกที่ ใหเปน เพื่อใชงานการอนุมัติการเขารวมอัตโนมัติ

### **6. การสมัครเขารวมกิจกรรม**

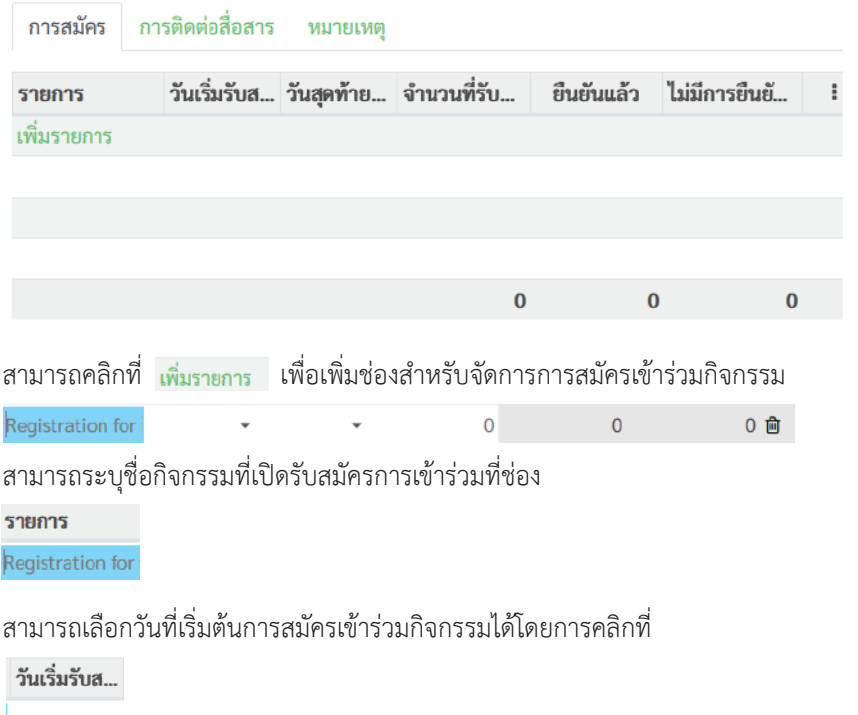

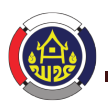

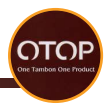

## จากนั้นจะมีหนาตางเดงขึ้นมา

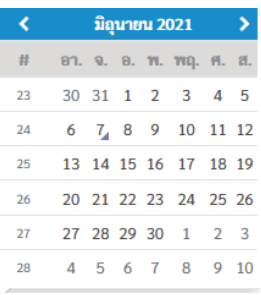

ี สามารถเลือกเดือนได้โดยการคลิกที่ <mark>จิจุทยง 2021</mark> จากนั้นจะมีหนาตางสำหรับเลือกเดือนขึ้นมา

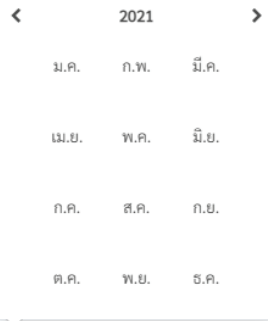

หรือคลิกที่ <mark>< และ ></mark>

จากนั้นสามารถคลิกที่เดือนที่ตองการเพื่อเปนการเลือกเดือนไดเลย

สามารถเลือกปีได้โดยการคลิกที่ <mark>ม<sub>ีพ</sub>ุมะน 2021</mark> จากนั้นจะมีหนาตางสำหรับเลือกเดือนขึ้นมา

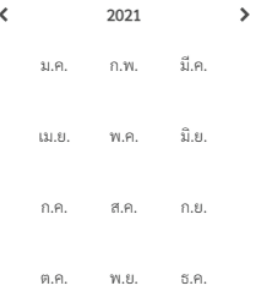

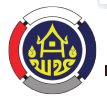

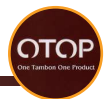

ให้เราทำการคลิกที่ $| \leftarrow$  และ  $>$  เพื่อเลือกปี หรือคลิกที่ **2021** เพื่อให้หน้าต่างสำหรับเลือกปีแสดงขึ้นมา

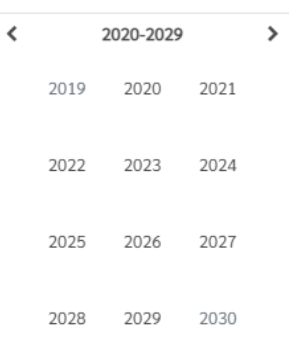

## จากนั้นสามารถคลิกเลือกปที่ตองการเพื่อเปนการเลือกป สามารถเลือกวันไดโดยการคลิกเลขวันที่

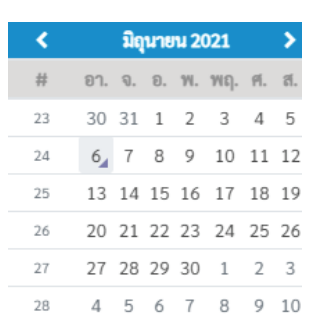

สามารถเลือกวันที่สิ้นสุดการสมัครเขารวมกิจกรรมไดโดยการคลิกที่

วันสุดท้าย...

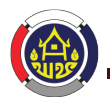

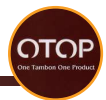

# จากนั้นจะมีหนาตางเดงขึ้นมา

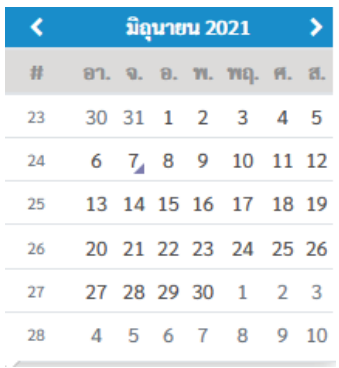

ี สามารถเลือกเดือนได้โดยการคลิกที่ <mark>จิถุนะน 2021</mark> จากนั้นจะมีหนาตางสำหรับเลือกเดือนขึ้นมา

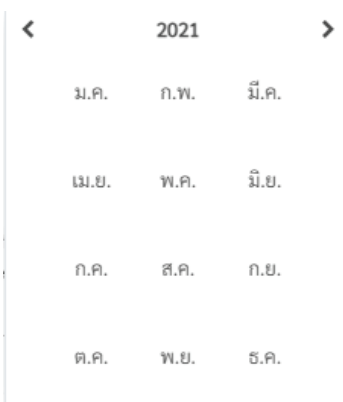

หรือคลิกที่ <mark>< และ ></mark> จากนั้นสามารถคลิกที่เดือนที่ตองการเพื่อเปนการเลือกเดือนไดเลย สามารถเลือกปีได้โดยการคลิกที่ <mark>ม<sub>ีพายน</sub> 2021</mark>

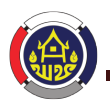

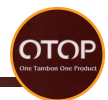

จากนั้นจะมีหนาตางสำหรับเลือกเดือนขึ้นมา

 $\overline{\overline{}}$  $\overline{\phantom{a}}$ 2021 มี.ค. ก.พ. ม.ค. มิ.ย. เม.ย. พ.ค. ก.ค. ส.ค. ก.ย. ต.ค. **W.** EL. ธ.ค.

ให้เราทำการคลิกที่ < และ > เพื่อเลือกปี หรือคลิกที่ **2021** เพื่อให้หบ้าต่างสำหรับเลือกปีแสดงขึ้นมา

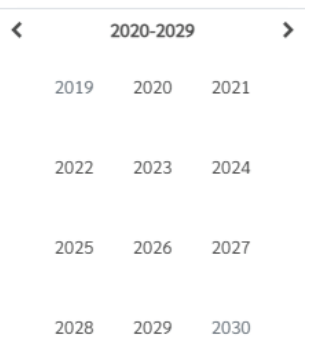

จากนั้นสามารถคลิกเลือกปที่ตองการเพื่อเปนการเลือกป

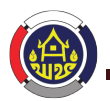

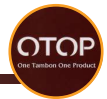

#### สามารถเลือกวันไดโดยการคลิกเลขวันที่

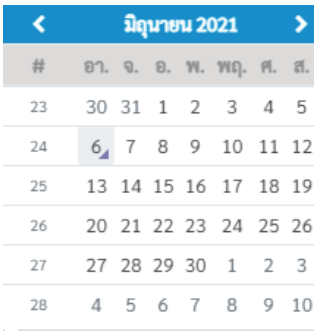

### จำนวนที่รับ

สามารถระบุจำนวนที่รับไดที่ชอง

#### จำนวนที่รับ...

สามารถคลิกที่ เพื่อลบรายการการสมัครเขารวมกิจกรรมนั้นๆ

## **7. การติดตอสื่อสาร**

 $\mathbf 0$ 

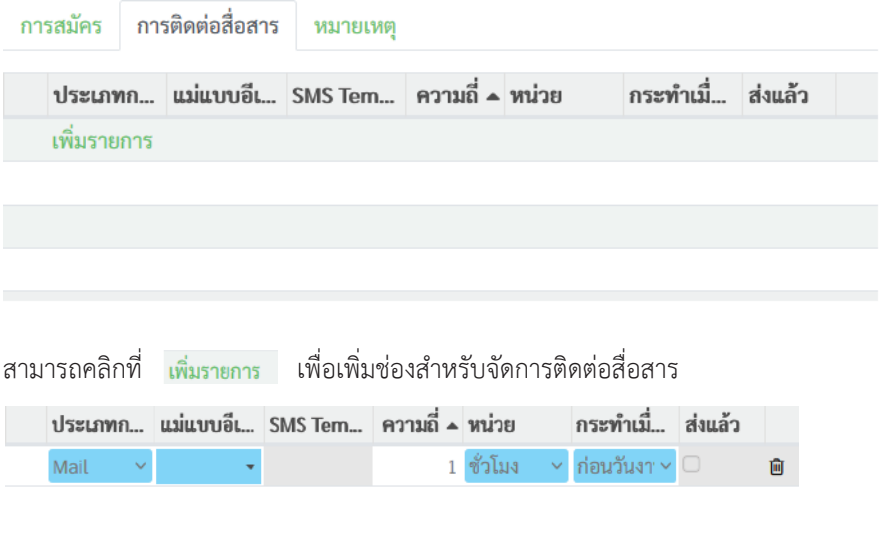

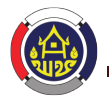

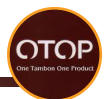

### สามารถเลือกประเภทไดวาตองการติดตอสื่อสารแบบใดโดยการคลิกที่

#### ประเภทก

Mail

จากนั้นจะมีตัวเลือกแสดงขึ้นมาว่าต้องการติดต่อสื่อสารด้วยช่องทางอีเมลหรือเอสเอ็มเอส

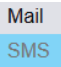

สามารถคลิกที่ช่องทางการติกต่อที่ต้องการ

หากเลือกชองทางการติดตอผานอีเมลจำเปนตองระบุรูปแบบอีเมลวาจะสงไปที่อีเมลแบบใด สามารถทำไดโดยการคลิกที่

แม่แบบอีเ

จากนั้นจะมีตัวเลือกแสดงขึ้นมา

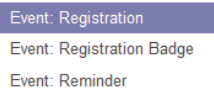

สามารถเลือกรูปแบบอีเมลที่ตองการไดโดยการคลิกที่รูปแบบอีเมลนั้นๆเชน

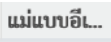

gistration<sup></sup>

หากเลือกชองทางการติดตอผานเอสเอ็มเอสจำเปนตองระบุวาจะสงเอสเอ็มเอสไปยังเบอรโทร

ประเภทใด สามารถทำไดโดยการคลิกที่

SMS Tem...

จากนั้นจะมีตัวเลือกแสดงขึ้นมา

Event: Registration Event: Reminder

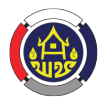

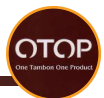

สามารถเลือกประเภทเบอรโทรที่ตองการไดโดยการคลิกที่ประเภทเบอรโทรนั้นๆเชน

SMS Tem

gistration

สามารถระบุความถี่ในการติดตอไดวาตองการใหติดตอกี่ครั้งในชวงเวลาเทาใด โดยการกรอก จำนวนครั้งไดที่

้ความถี่ ▲

 $\Omega$ 

และสามารถระบุไดวาตองการสงในชวงเวลาเทาใดโดยการคลิกที่

หน่วย

ชั่วโมง

จากนั้นจะมีตัวเลือกแสดงขึ้นมา

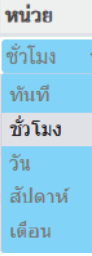

สามารถเลือกหน่วยที่ต้องการส่งได้โดยการคลิกที่หน่ายที่ต้องการเช่น

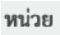

สัปดาห์

สามารถเลือกไดวาใหติดตอสื่อสารเมื่อใด โดยการคลิกที่

กระทำเบื่

ก่อนวันงา<sup>.</sup>

จากนั้นจะมีตัวเลือกแสดงขึ้นมา

หลังจากการลงทะเบียนแต่ละครั้ง ก่อนวันงาน หลังจบงาน

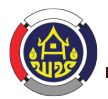

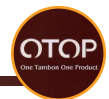

## ้สามารถคลิกเลือกช่วงเวลาที่ต้องการได้ เช่น

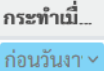

#### **8. หมายเหต**

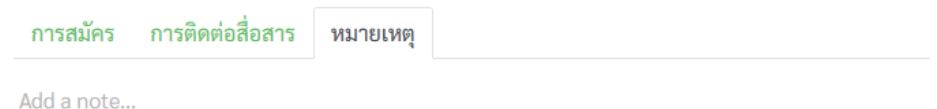

### สามารถระบุหมายเหตุสำหรับกิจกรรมไดโดยการกรอกขอมูลที่ชอง

Add a note...

## และสามารถลบกิจกรรมไดโดยการคลิกที่

่¢ิ∗ การดำเนินการ

# จากนั้นจะมีตัวเลือกแสดงขึ้นมา

้เก็บ ง้ำ ลบ

### จากนั้นคลิก **ลา** เพื่อทำการลบกิจกรรมดังกล่าว

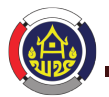

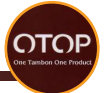

การตรวจสอบวาใบคำรองผูประกอบการที่ผูสมัครไดสงไปอนุมัติแลวหรือไม ทำไดโดยการไปที่หนาบัญชีของฉัน

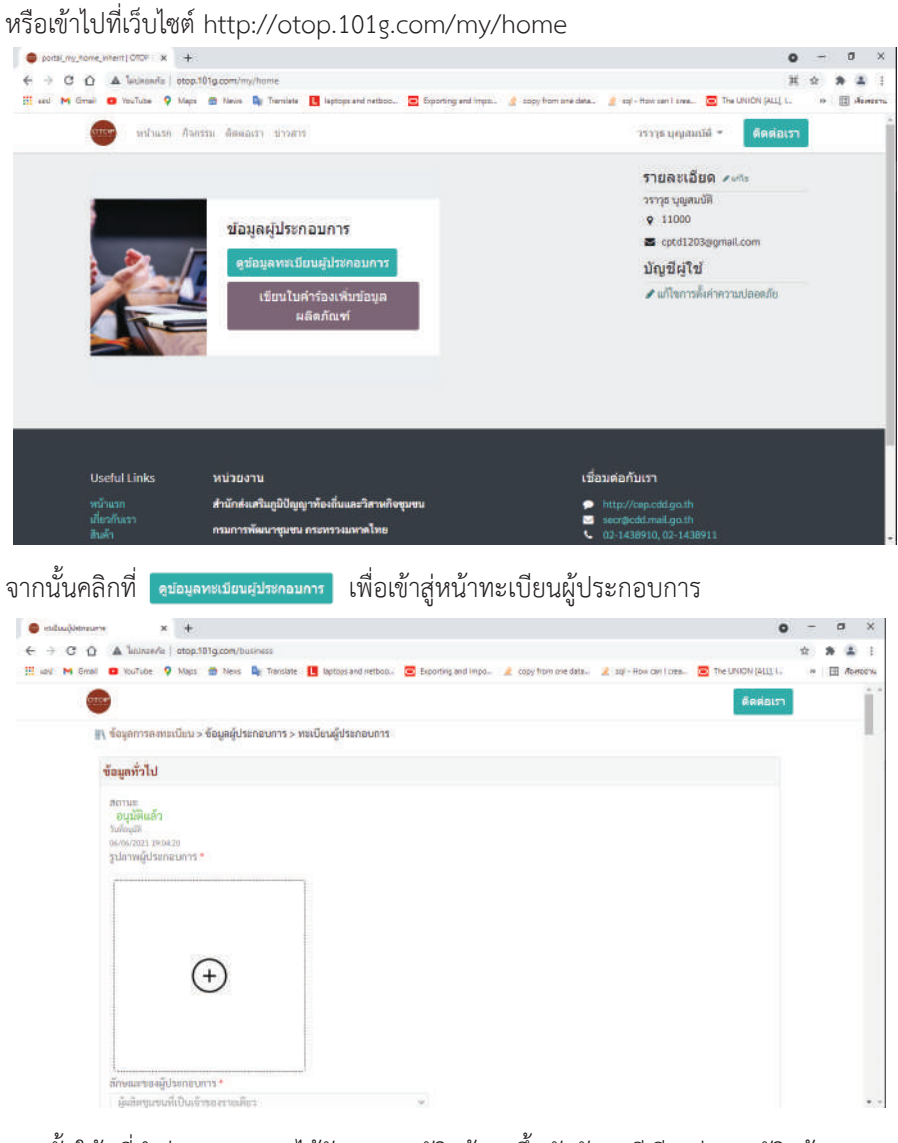

จากนั้นใหดูที่คำวาสถานะหากไดรับการอนุมัติแลวจะขึ้นตัวอักษรสีเขียววา อนุมัติแลว

ดังภาพตัวอย่าง สถานะ อนุมัติแล้ว

#### กรมพัฒนาชุมชน กระทรวงมหาดไทย

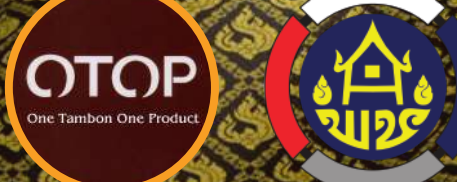

# กรมพัฒนาชุมชน กระทรวงมหาดไทย The Community Development Department

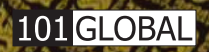

้ จัดทำโดย : บริษัท วันโอวัน โกลเบิ้ล จำกัด